ВБ.Медиа

# Продвижение по показам

Инструкция пользователя

### Уважаемые партнеры!

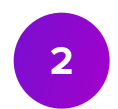

У вас есть возможность самостоятельно создавать и запускать рекламные кампании на сайте wildberries.ru и в мобильном приложении через раздел Реклама, подраздел ВБ.Медиа личного кабинета. Если какой-то этап вызывает у Вас вопросы или затруднения, данная инструкция поможет с ними разобраться.

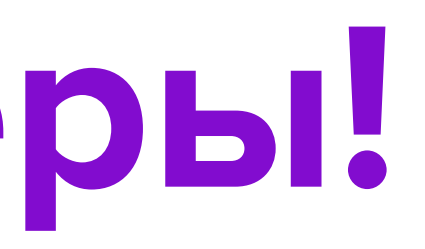

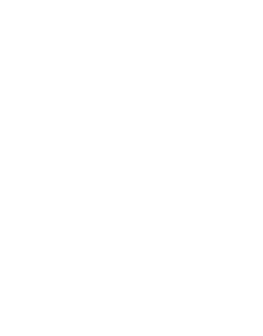

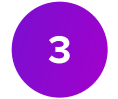

# Оферта

#### • Ознакомьтесь с Офертой. Единая Оферта по всем видам продвижения находится в личном кабинете в разделе Оферты.

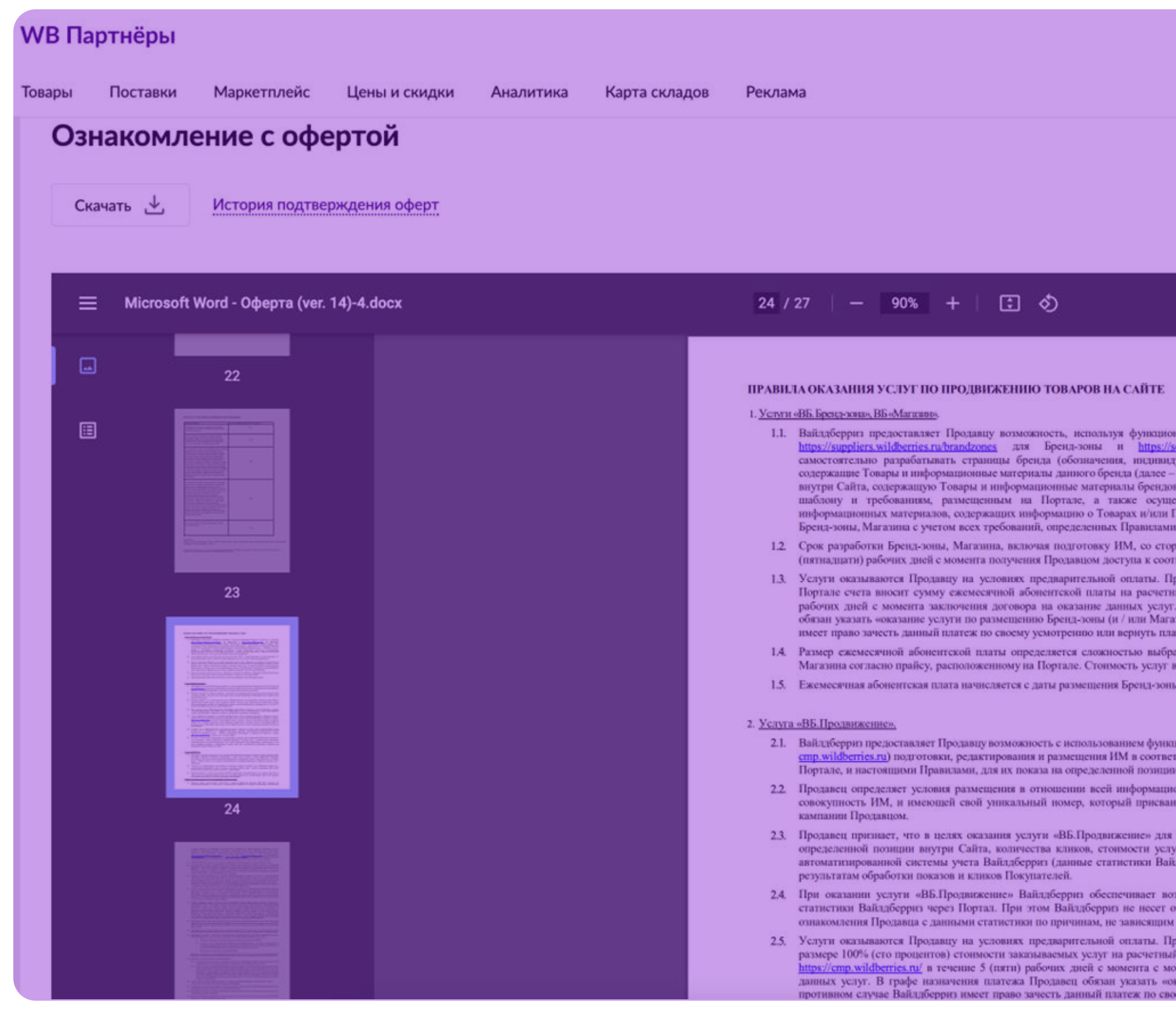

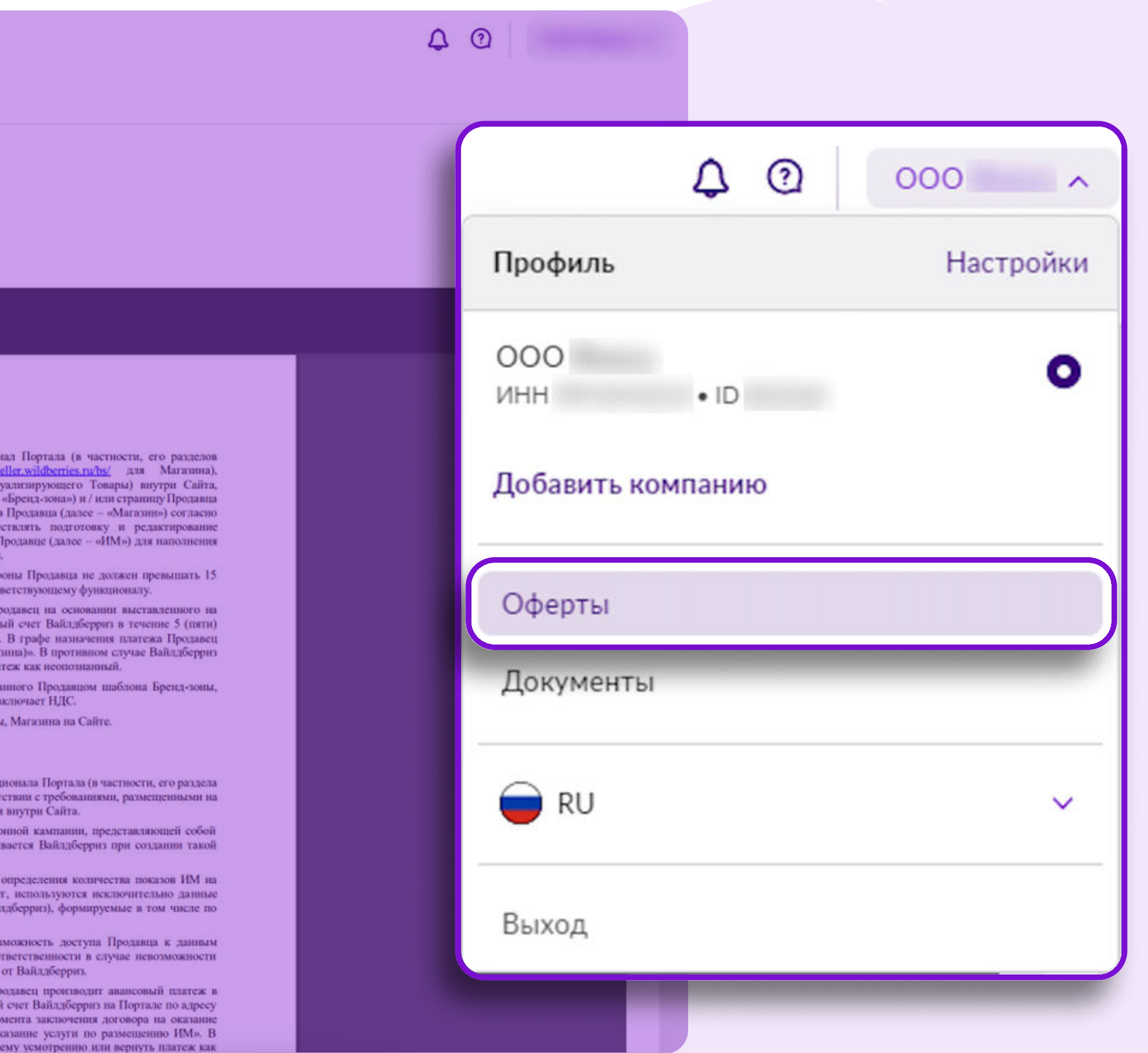

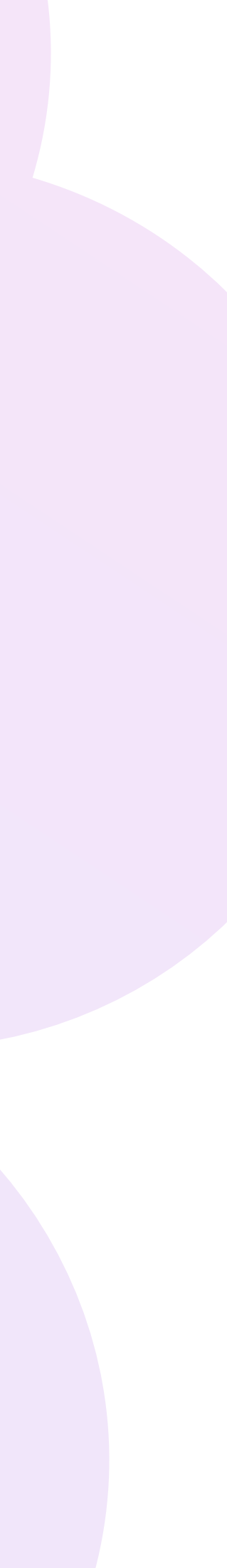

### Переход в раздел

• Для создания кампании перейдите в раздел ВБ.Медиа.

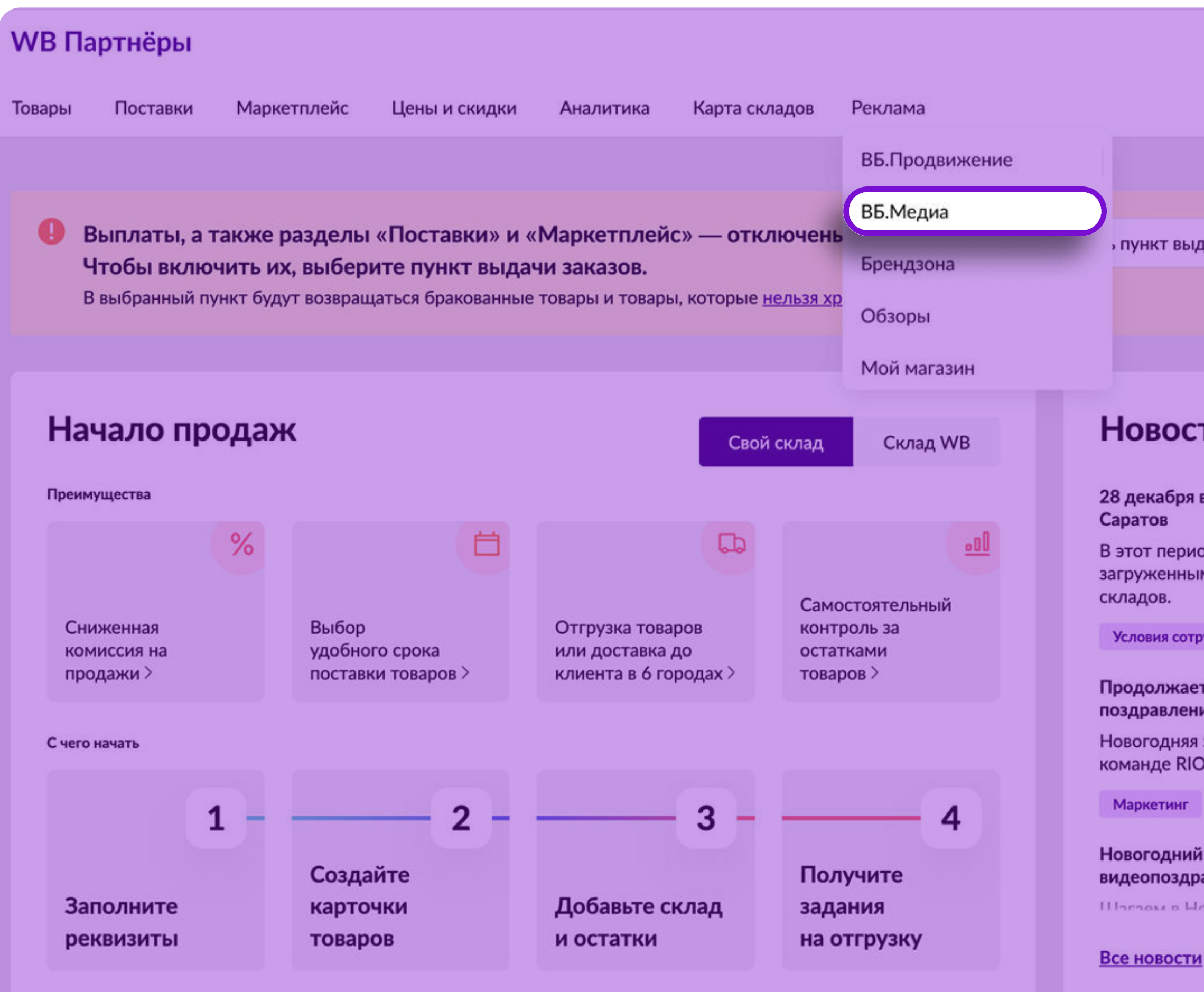

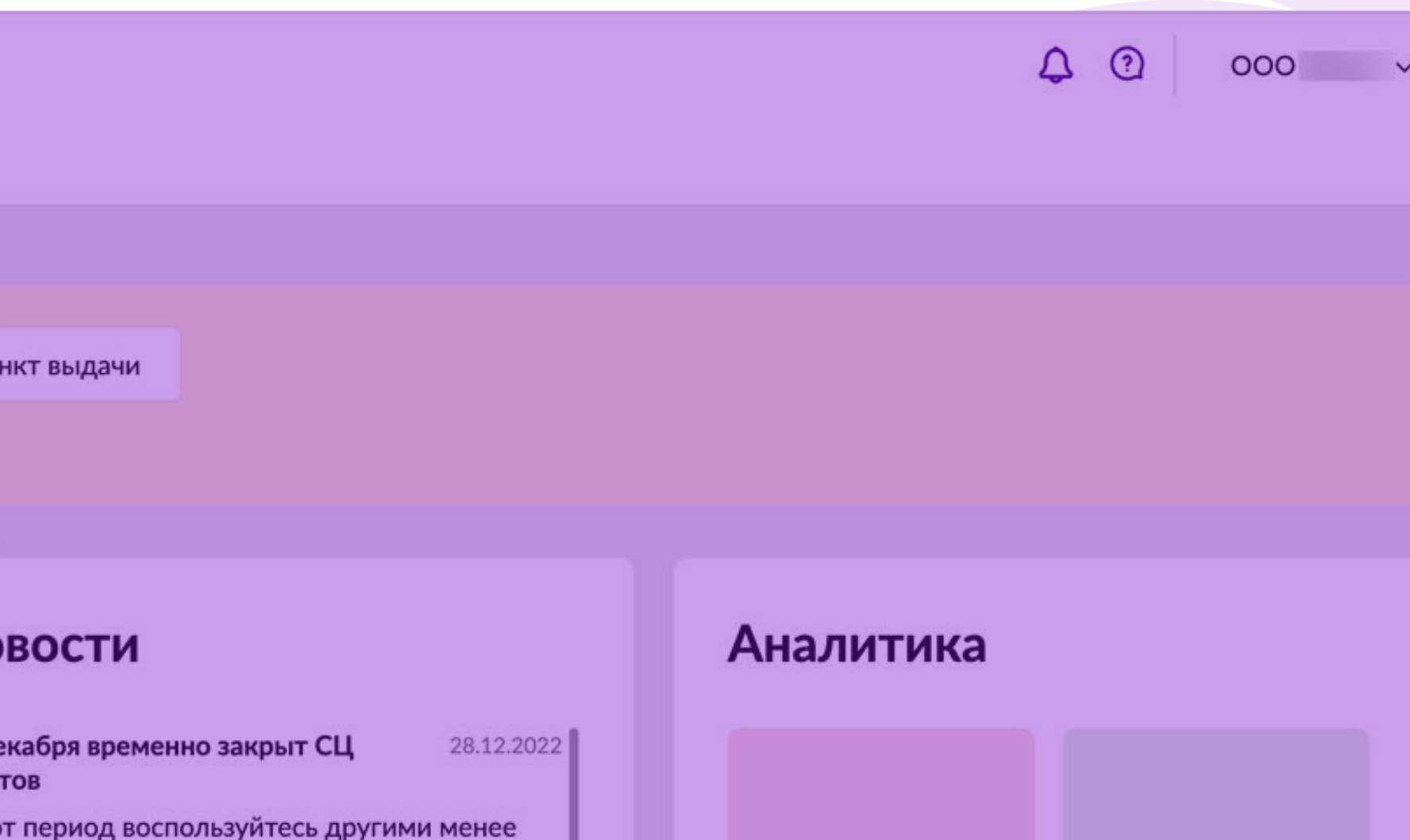

Все отчеты

загруженными складами. Посмотреть карту Перейти » Условия сотрудничества Продолжается флешмоб новогодних 27.12.2022 поздравлений от партнеров Новогодняя эстафета поздравлений переходит к команде RIO FIORE Перейти » Новогодний марафон 27.12.2022 видеопоздравлений

**Illorgovic Hooling ron is attenuosois usui** 

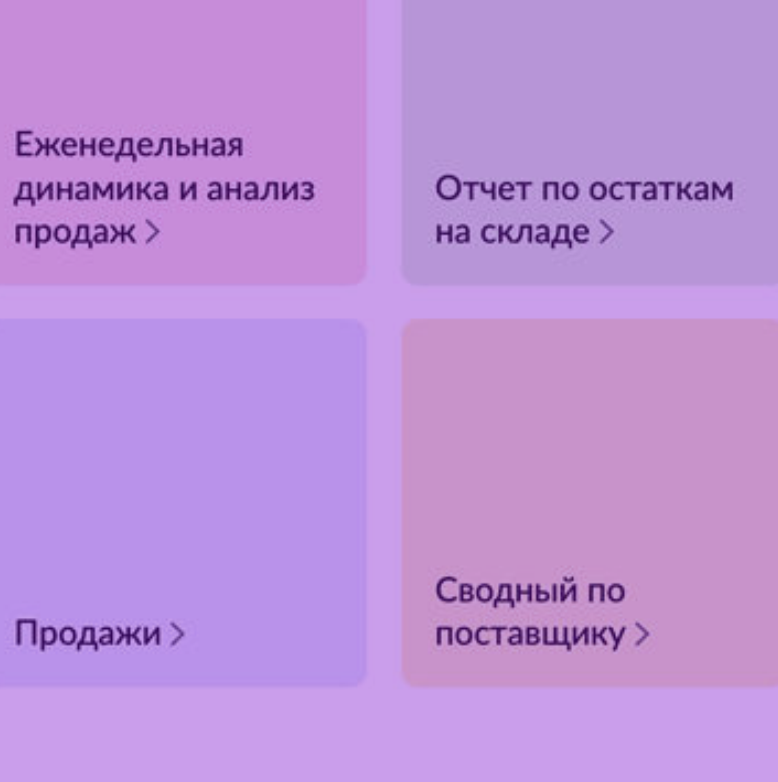

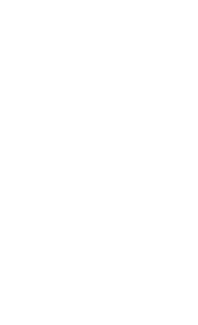

4

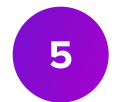

# Интерфейс раздела

#### На странице Мои кампании отображаются кампании двух типов:

- По показам
- По дням

Чтобы просмотреть созданные ранее кампании По показам, перейдите в соответствующий раздел.

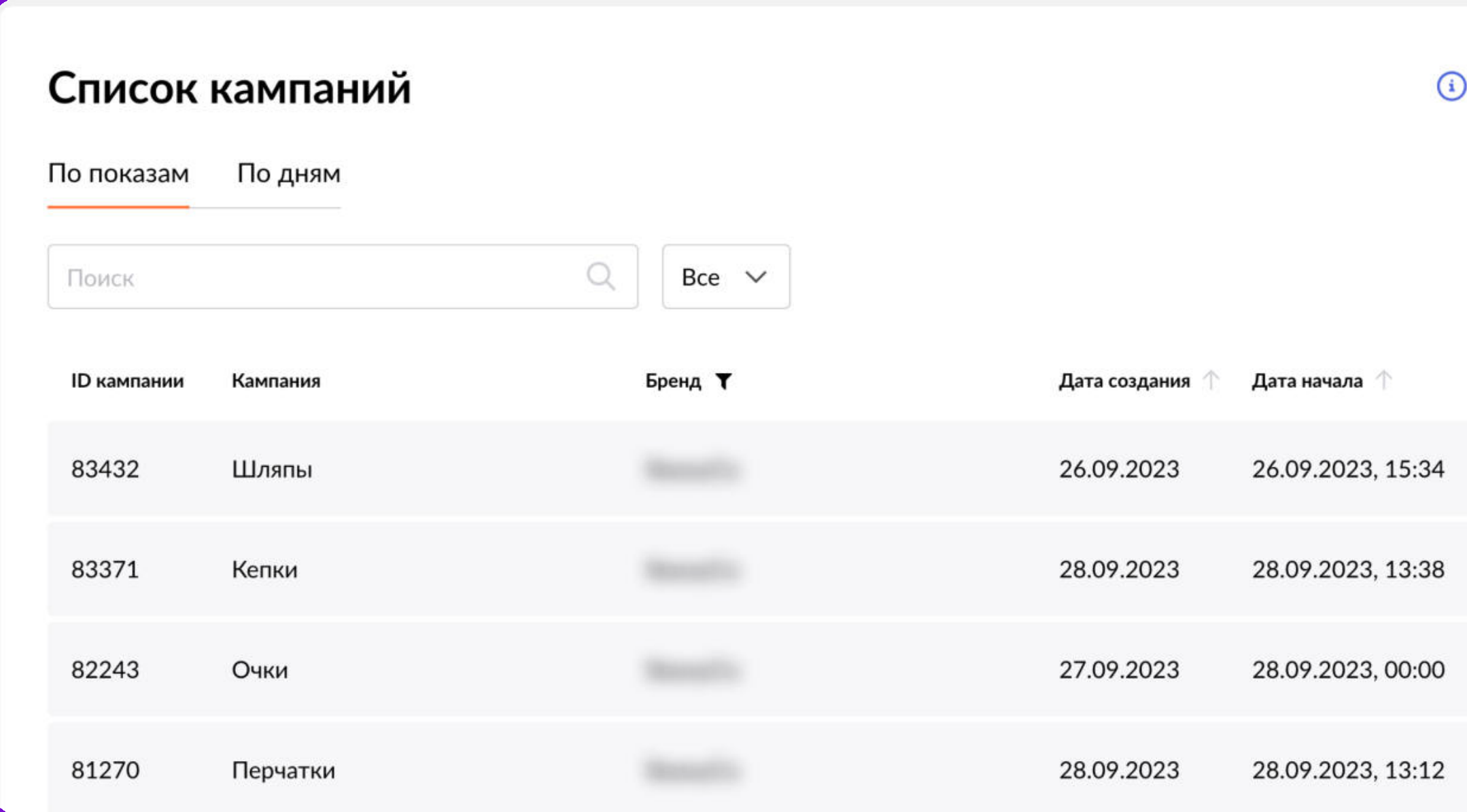

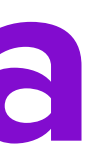

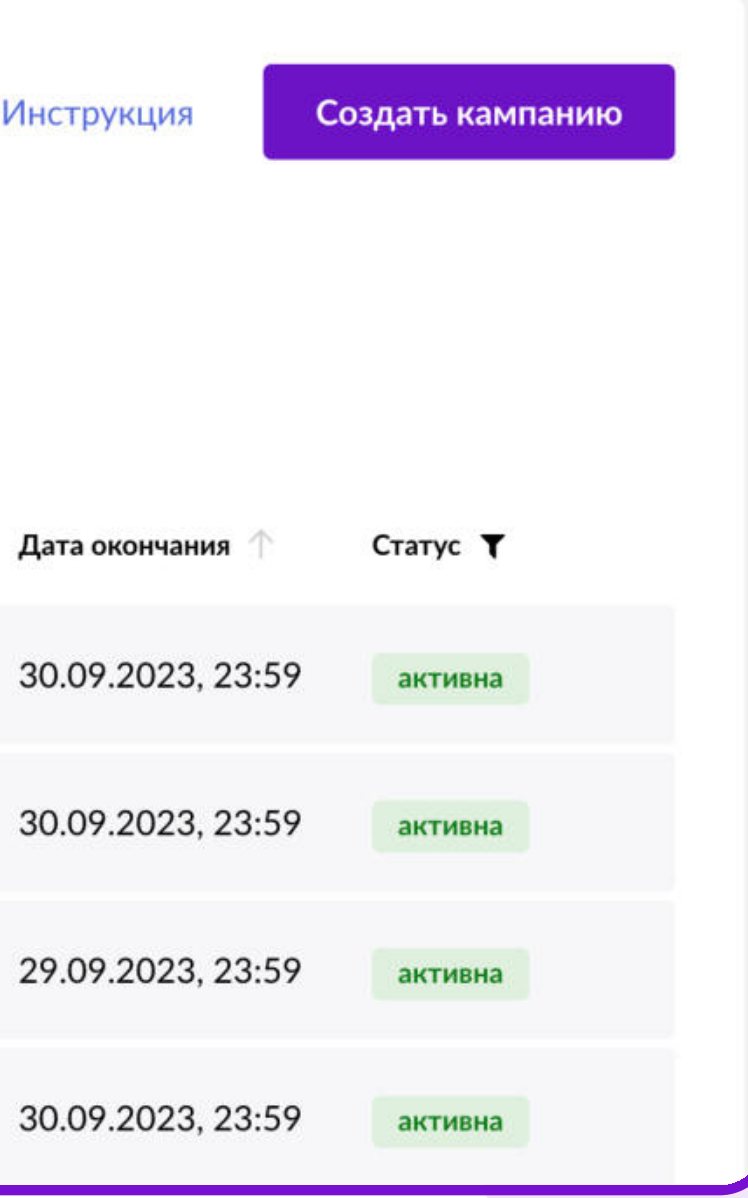

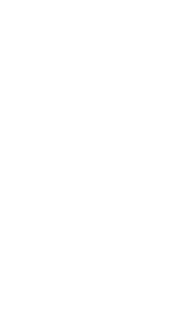

6

# Интерфейс раздела

, Для создания кампании нажмите кнопку Создать кампанию, далее выберите вид кампании По показам.

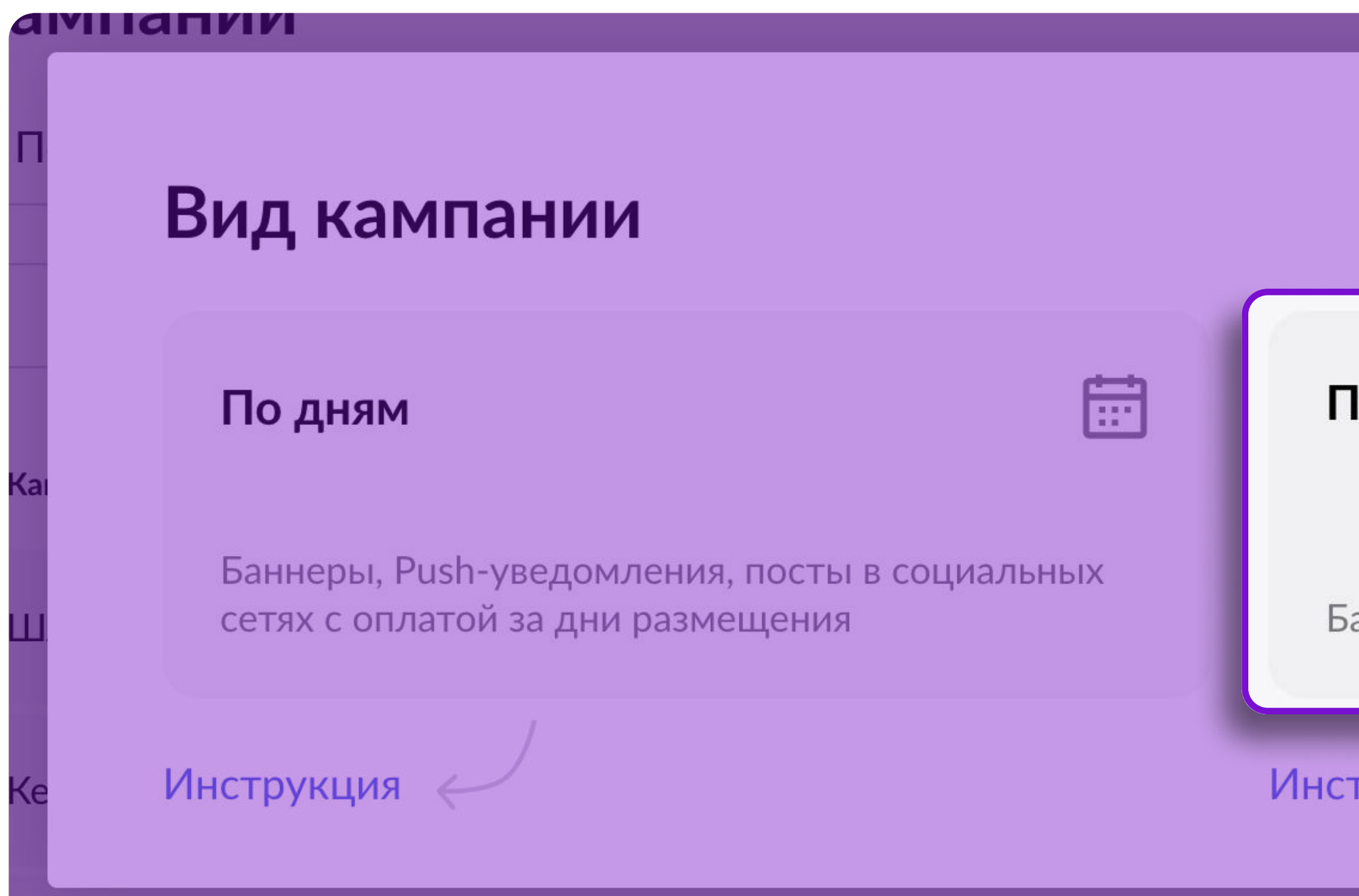

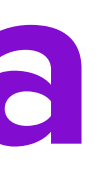

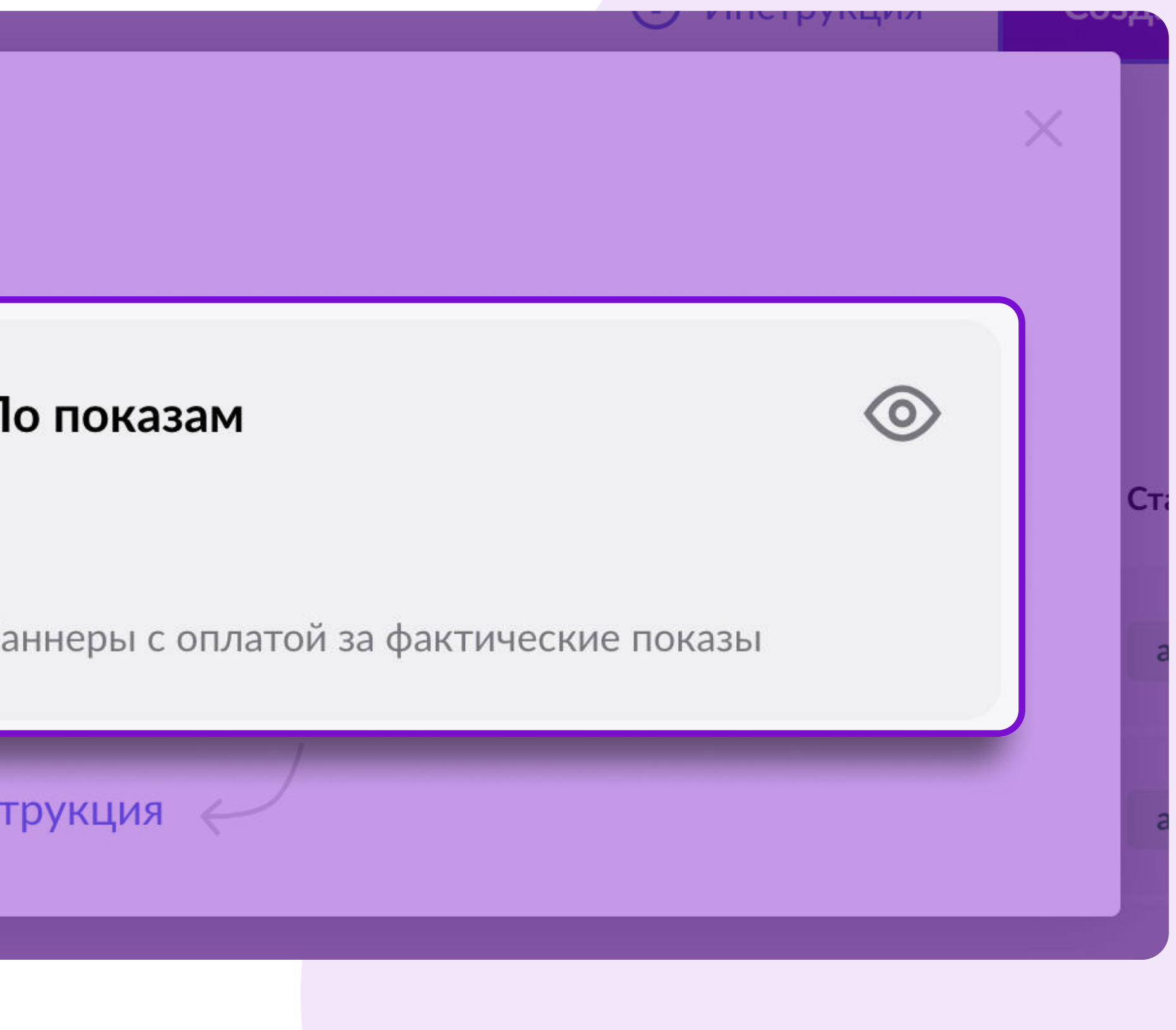

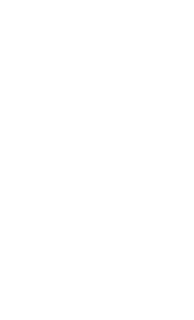

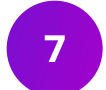

### Создание кампании «По показам»

- 1. В поле Кампания укажите название кампании. Название будет отображаться только в вашем Личном кабинете.
- 2. В поле Бренд из выпадающего списка выберите бренд, который планируете рекламировать в рамках данной кампании.
- 3. Данные в поле Ваш E-mail загрузятся автоматически из вашего Личного кабинета. Если вы хотите изменить электронный адрес, введите новый адрес в поле вручную. Адрес, который вы укажете в поле Ваш E-mail, будет использован нашими менеджерами для связи с вами в случае необходимости.

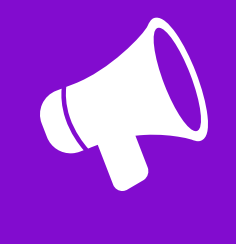

На баннер и ссылку для него вы можете создать подборку на все ваши товары и бренды.

#### Создание кампании

По показам

#### Название кампании, бренд и контактный E-mail адрес

Введите название кампании, выберите бренд и укажите контактный Еmail адрес.

Название кампании будет видно только Вам.

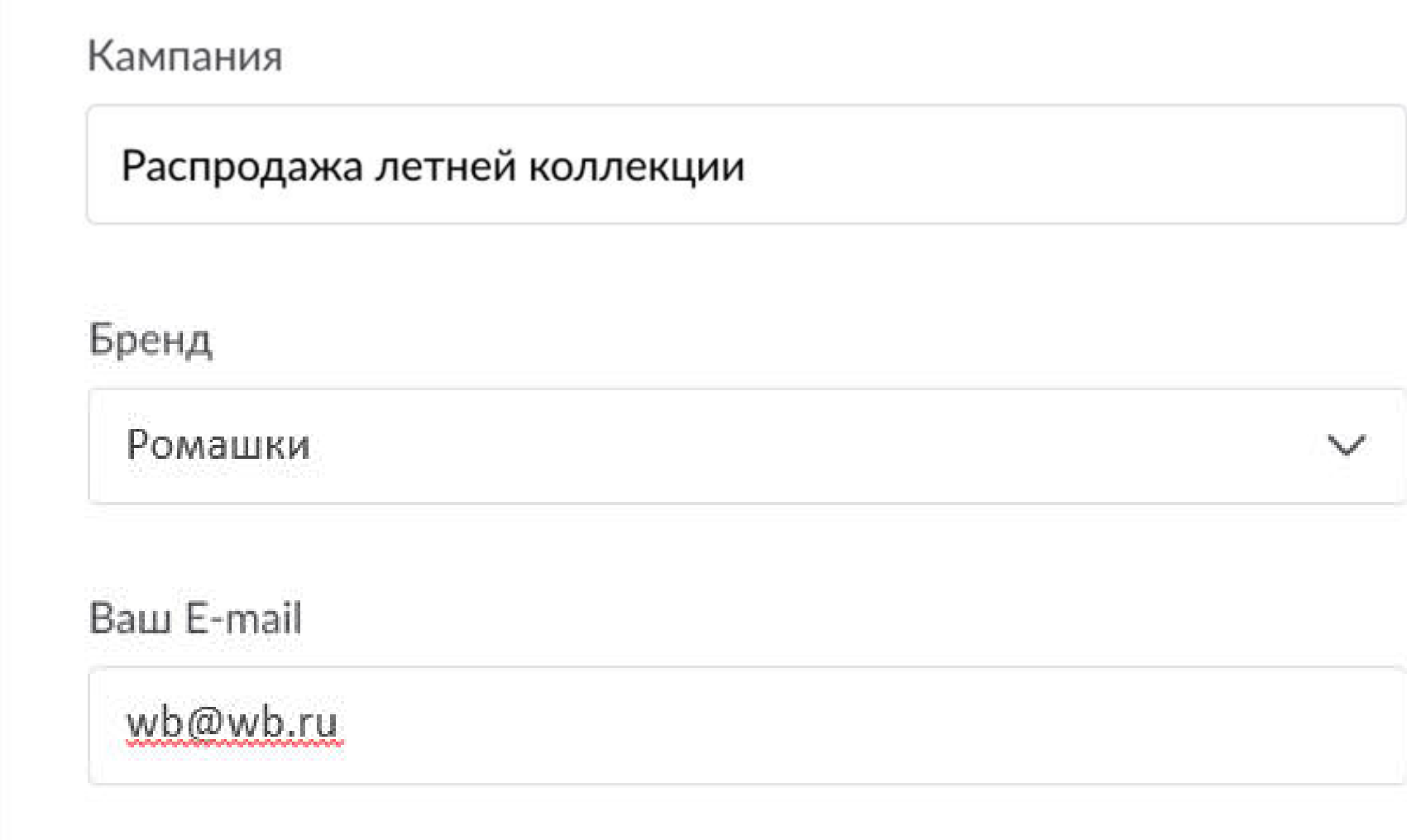

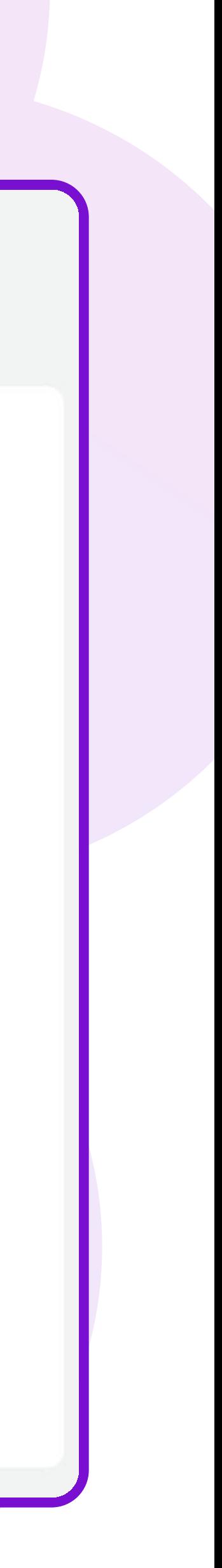

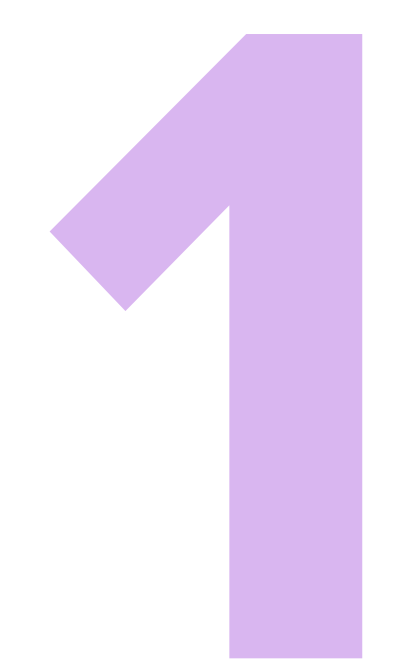

# Выберите категорию товаров,<br>которую хотите рекламировать

#### Размещение 1

В зависимости от выбранной категории товаров Вам будут предложены возможные разделы сайта для размещения баннера

Категория

Красота

Шаг 1. Выберите категорию товаров, которую хотите рекламировать

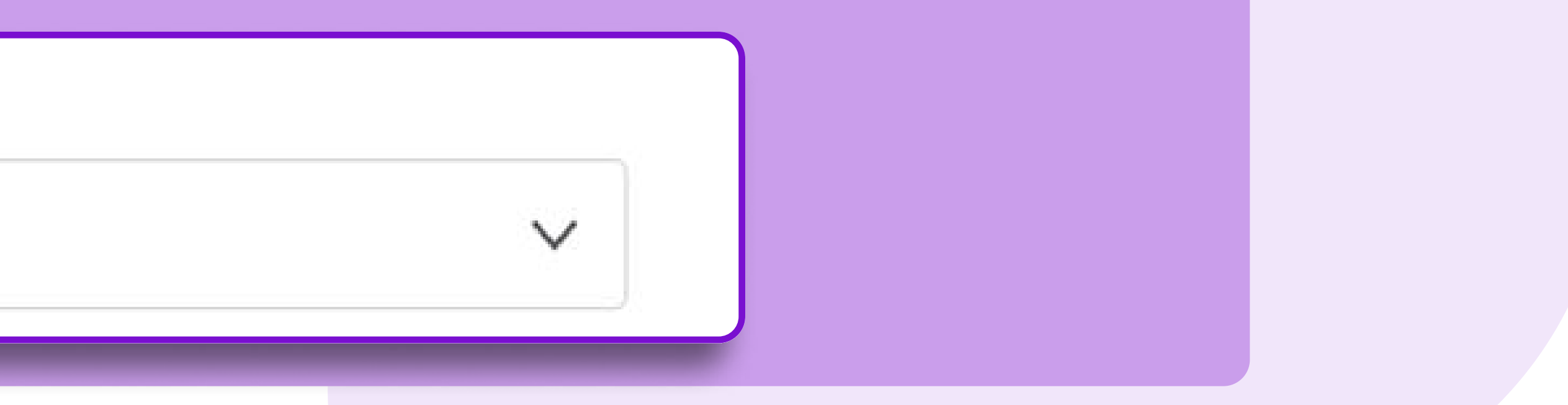

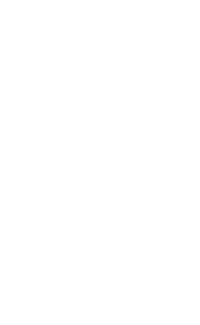

8

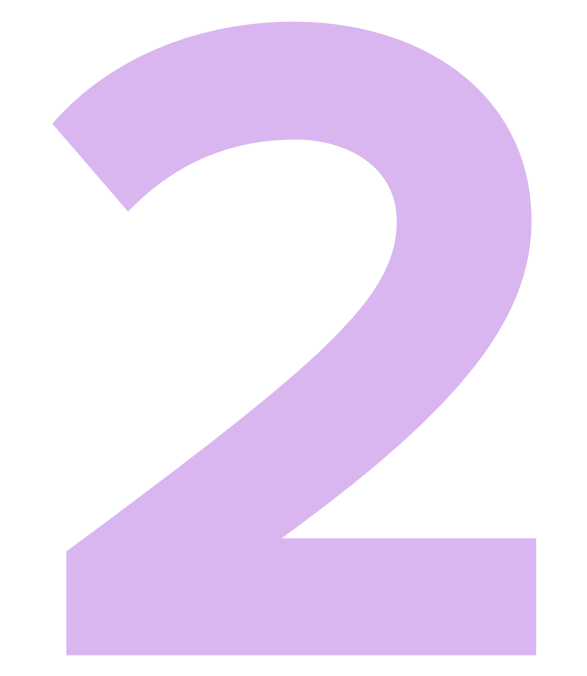

# Выберите раздел, место и даты показов

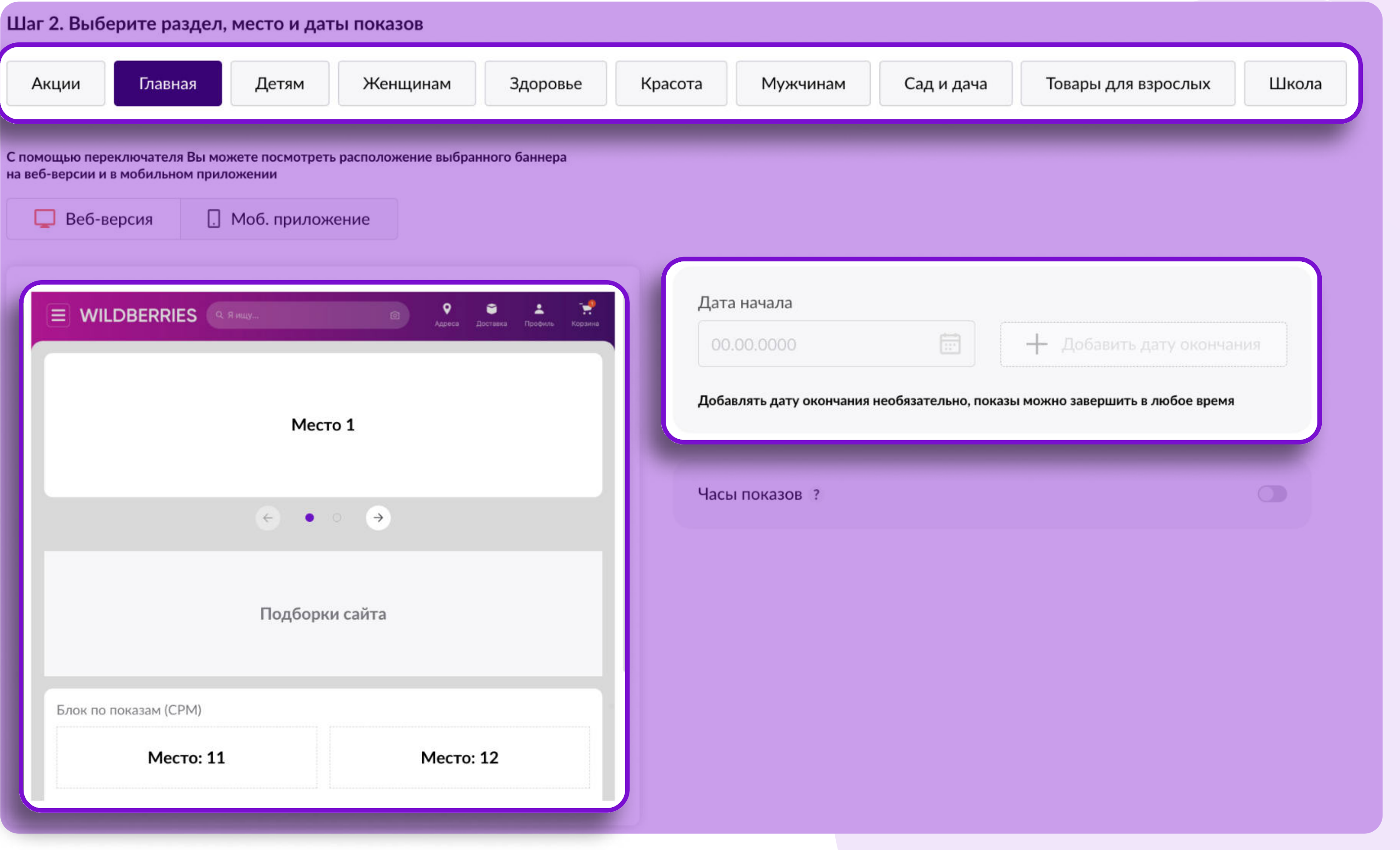

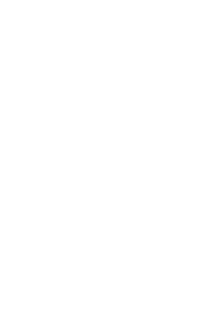

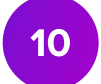

### Главная страница

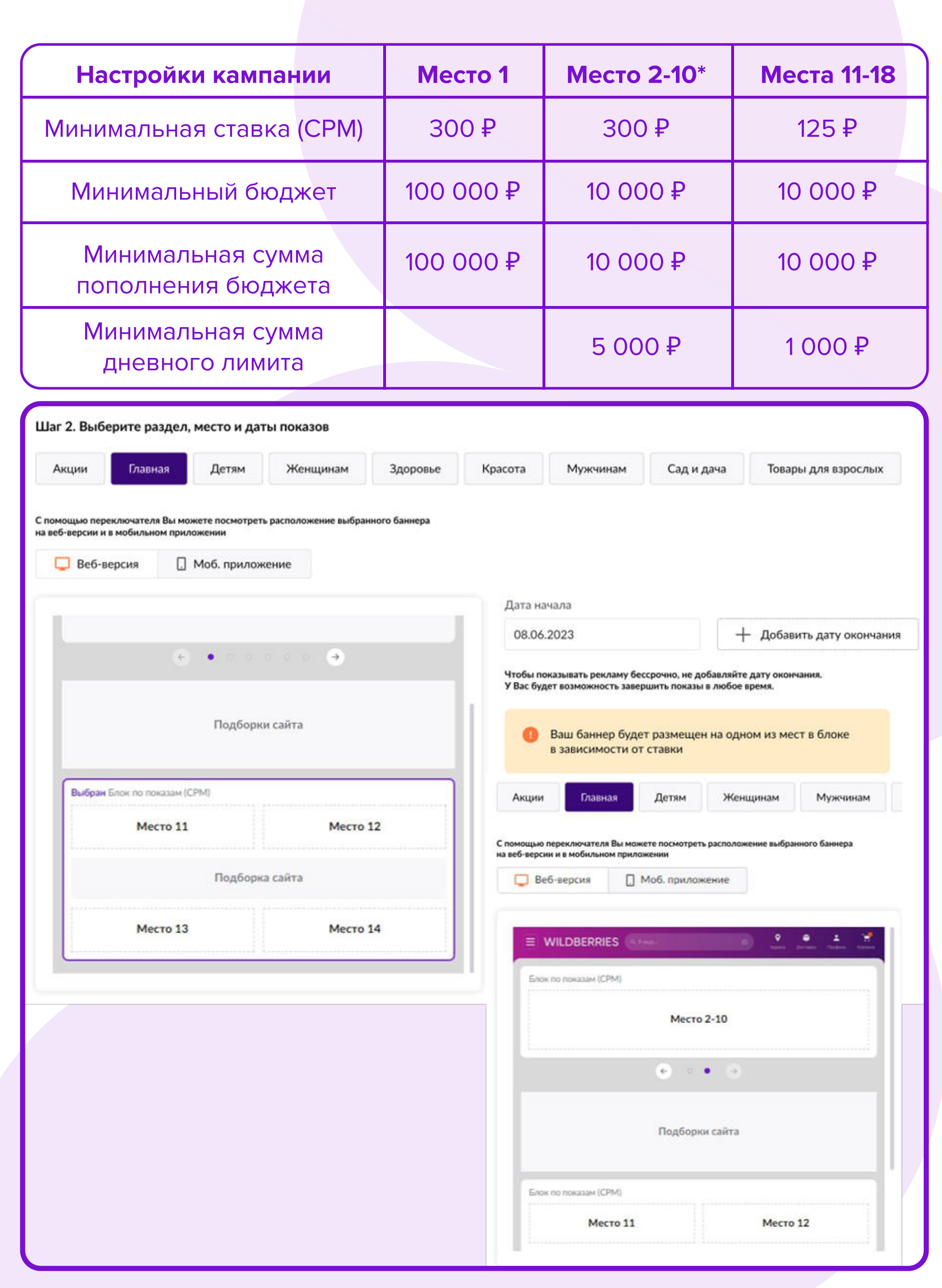

- 1. Выберите раздел Главная страница и место для показов вашего баннера
- 2. При выборе баннера на Главной странице обратите внимание на переключатели «Веб-версия» и «Моб. приложение» - они покажут расположение баннера на разных платформах.

Важно: при выборе мест 2 – 10 на Главной странице занимаемое вами место будет зависеть от размера вашей ставки - самая высокая ставка в рамках аукциона будет соответствовать месту 2, вторая конкурентная ставка – месту 3, третья конкурентная ставка – месту 4 и т.д. Важно: при выборе мест 11 – 18 на Главной странице занимаемое вами место будет зависеть от размера вашей ставки - самая высокая ставка в рамках аукциона будет соответствовать месту 11, вторая конкурентная ставка – месту 12, третья конкурентная ставка – месту 13, четвертая конкурентная ставка – месту 14 и т.д.

# Раздел «Акции»

В мобильном приложении отображаются только баннеры главной страницы и раздела Акции. Баннеры в разделах отображаются только на версии Desktop.

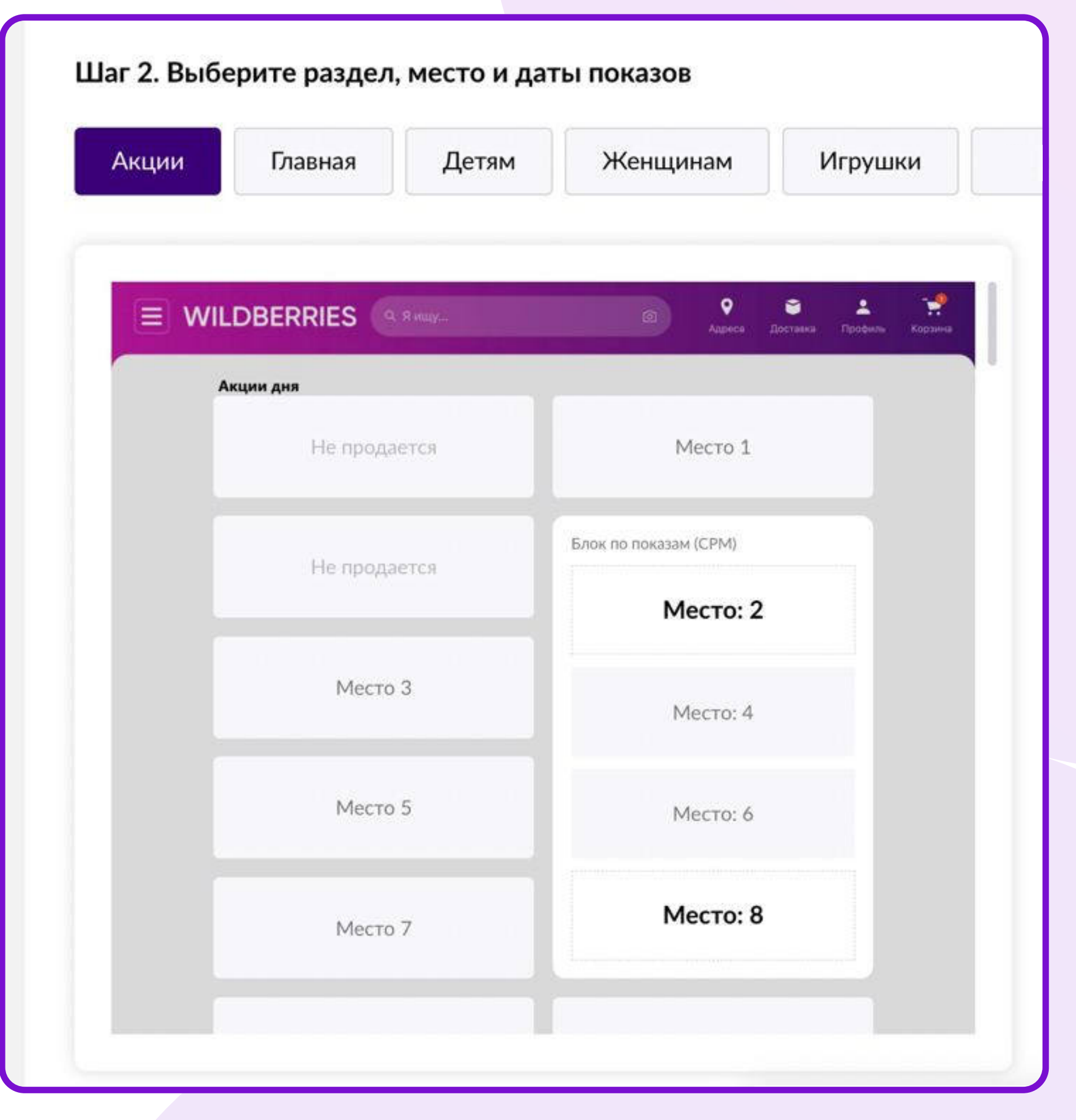

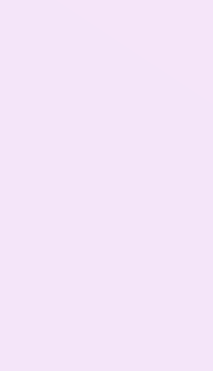

 $\boxed{11}$ 

1. Выберите раздел Акции и место для показов вашего баннера. Важно: для мест 2, 8 в разделе Акции занимаемое вами место будет зависеть от размера вашей ставки - самая высокая ставка в рамках аукциона будет соответствовать месту 2, вторая конкурентная ставка – месту 8.

- Минимальная ставка (СРМ) 300 руб.
- Минимальный бюджет 1000 руб.
- Минимальная сумма пополнения бюджета – 1000 руб\
- Минимальная сумма дневного лимита 500 руб.

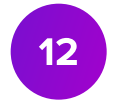

# Даты показов

, Выберите дату начала показов баннера. Дату начала показов можно редактировать до старта кампании

2. Дату окончания показов добавлять необязательно.

При наличии даты окончания показы вашего баннера завершатся автоматически, неизрасходованные денежные средства вернутся на источник списания.

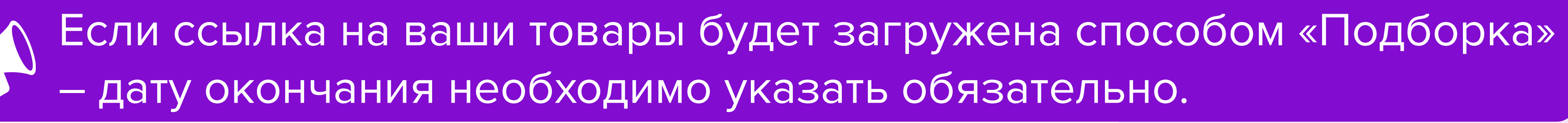

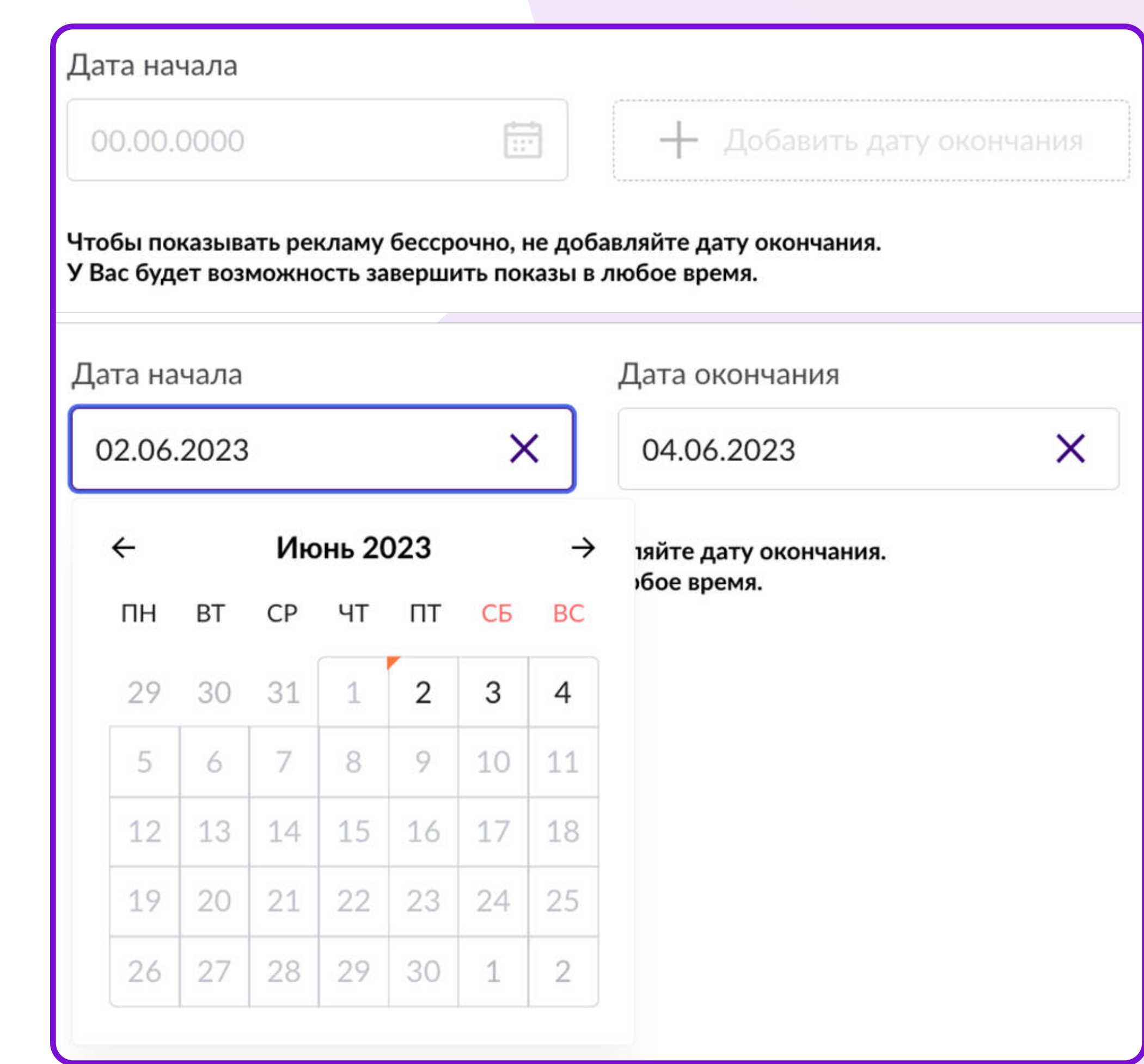

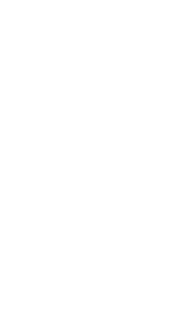

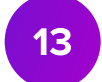

### Бюджет кампании

1. Задайте бюджет кампании.

Минимальный размер бюджета – от 1 000 рублей, в зависимости от выбранного раздела и места показа.

2. При необходимости установите размер

#### дневного лимита.

Дневной лимит – дневное ограничение на расходование средств из предоставленного бюджета. Нажмите флажок, чтобы установить дневной лимит.

Минимальная сумма дневного лимита – 500 рублей.

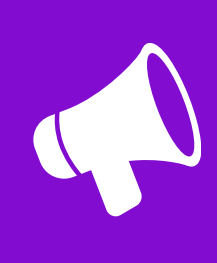

Сумма дневного лимита и возможность его установки действует не на все баннеры.

#### Шаг 3. Задайте бюджет и ставку

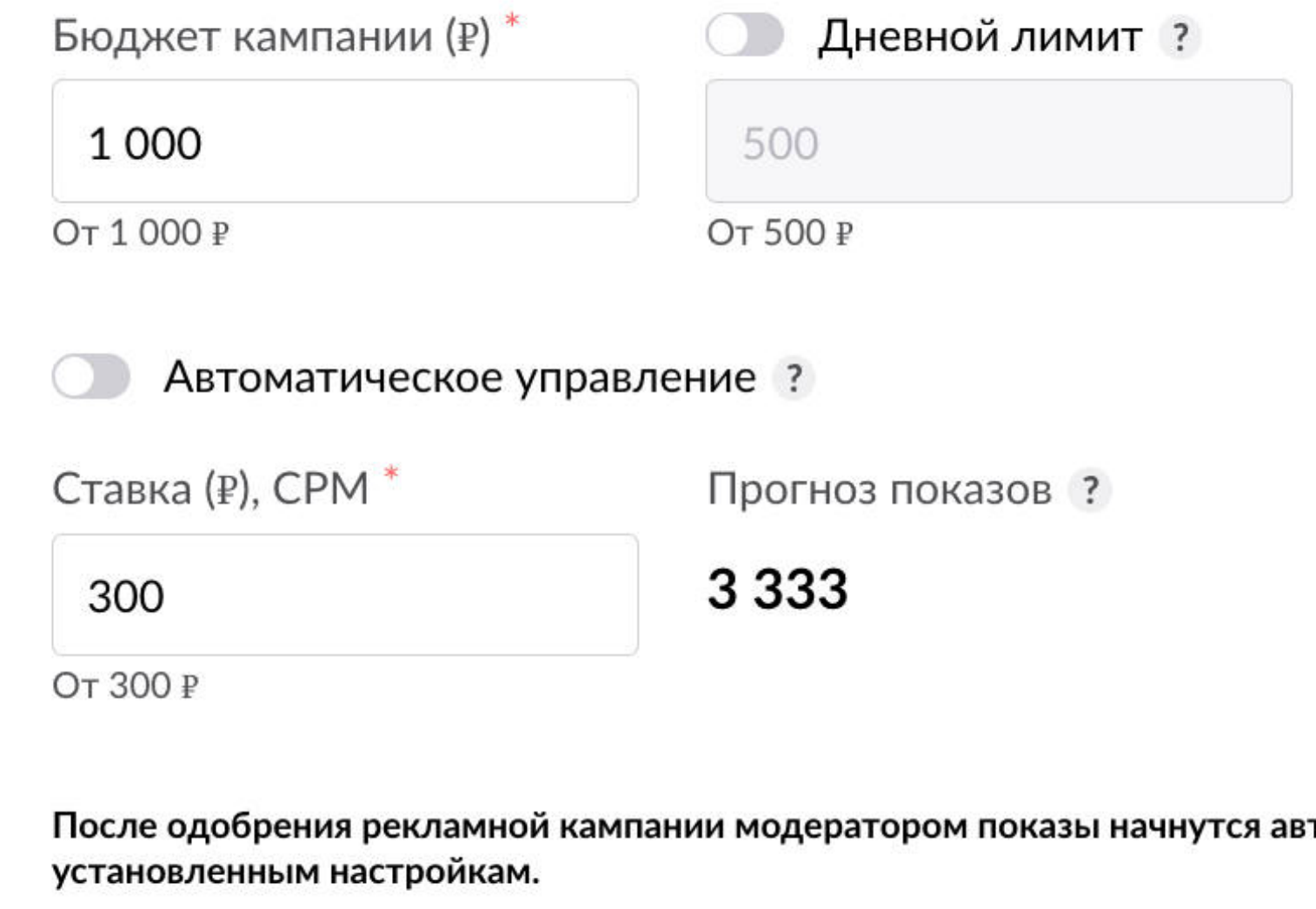

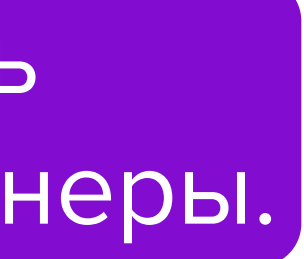

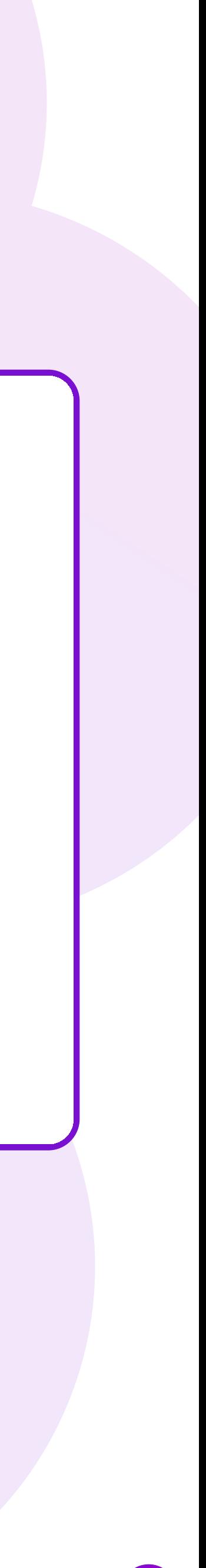

гоматически согласнс

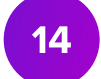

### Ставка

#### 1. Установите ставку

Ставка CPM – цена за 1000 показов вашего баннера. Минимальный размер ставки – от 100 рублей, в зависимости от выбранного раздела и места. Важно: если ваша ставка и ставка других участников аукциона равны – баннеры будут показываться в ротации.

#### 2. Автоматическое управление ставкой

Автоматическое управление ставкой позволит обеспечить непрерывные показы продвижения с помощью автоматического управления размером ставки в кампаниях. Система будет подбирать ставку в рамках установленных значений минимальной и максимальной ставки.

#### 3. Конкурентная ставка

Максимальная ставка за выбранные раздел и место.

#### 4. Прогнозируемое количество показов

Ориентировочное количество показов вашей рекламы.

Формула расчёта: (Бюджет / Ставку) \* 1000

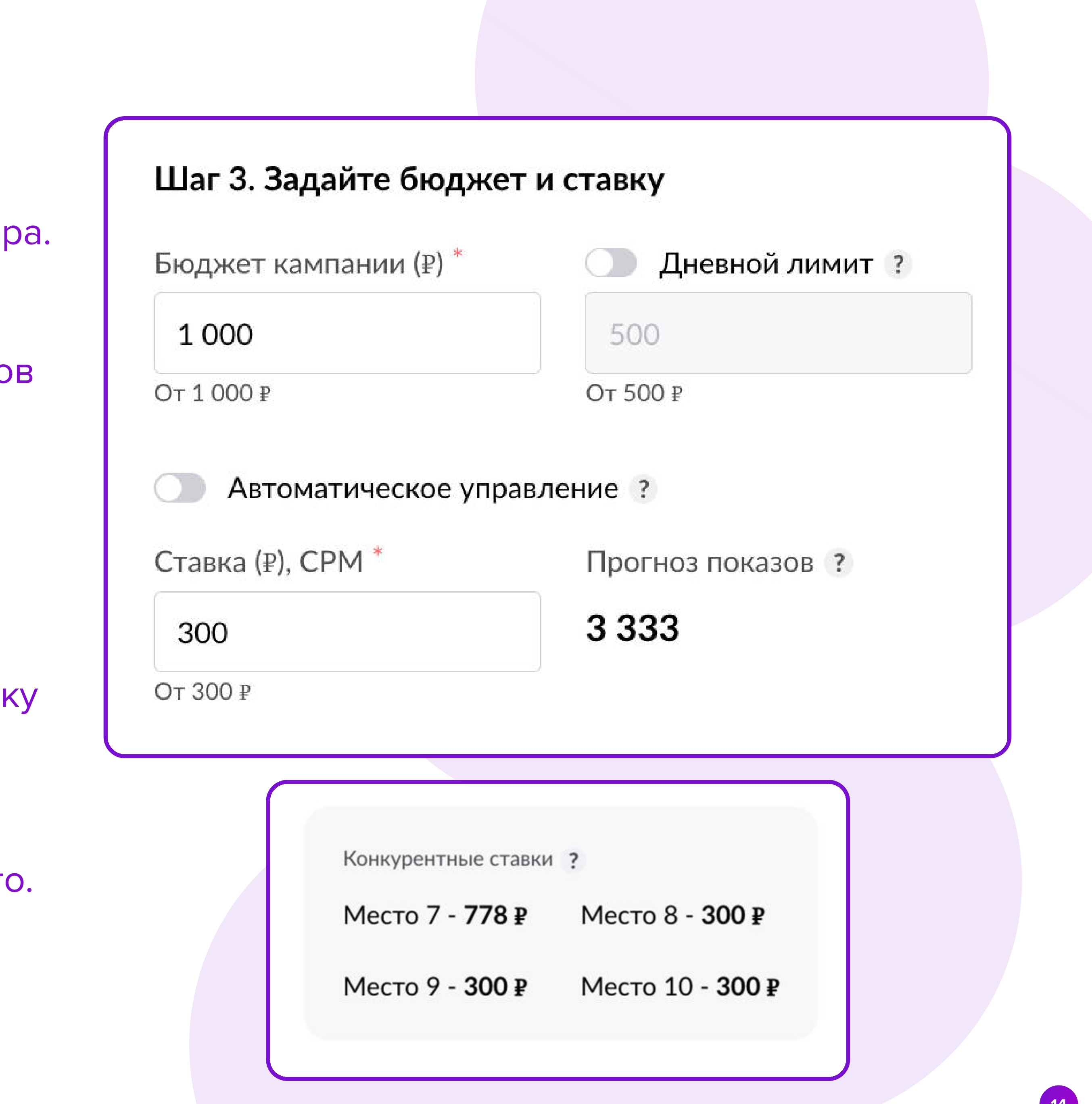

Для [Автоматического управления ставкой](https://cmp.wildberries.ru/cmpf/%D0%90%D0%B2%D1%82%D0%BE%D0%BC%D0%B0%D1%82%D0%B8%D1%87%D0%B5%D1%81%D0%BA%D0%B0%D1%8F%20%D1%81%D1%82%D0%B0%D0%B2%D0%BA%D0%B0.pdf)  необходимо выбрать стратегию

- «Быть первым в блоке» позволит занимать максимально высокую позицию. Если ставка, которая позволит отображаться на первом месте, выше, чем размер установленной максимальной ставки, то показ будет осуществлен на следующем доступном месте
- «Быть на показах в блоке» позволит обеспечивать непрерывные показы в выбранном блоке в рамках заданного интервала ставок. Важно: Если ваша ставка и ставка других участников аукциона равны – баннеры будут показываться в ротации.
	- Если вы выбрали определенное место размещения, например, Место 3, то

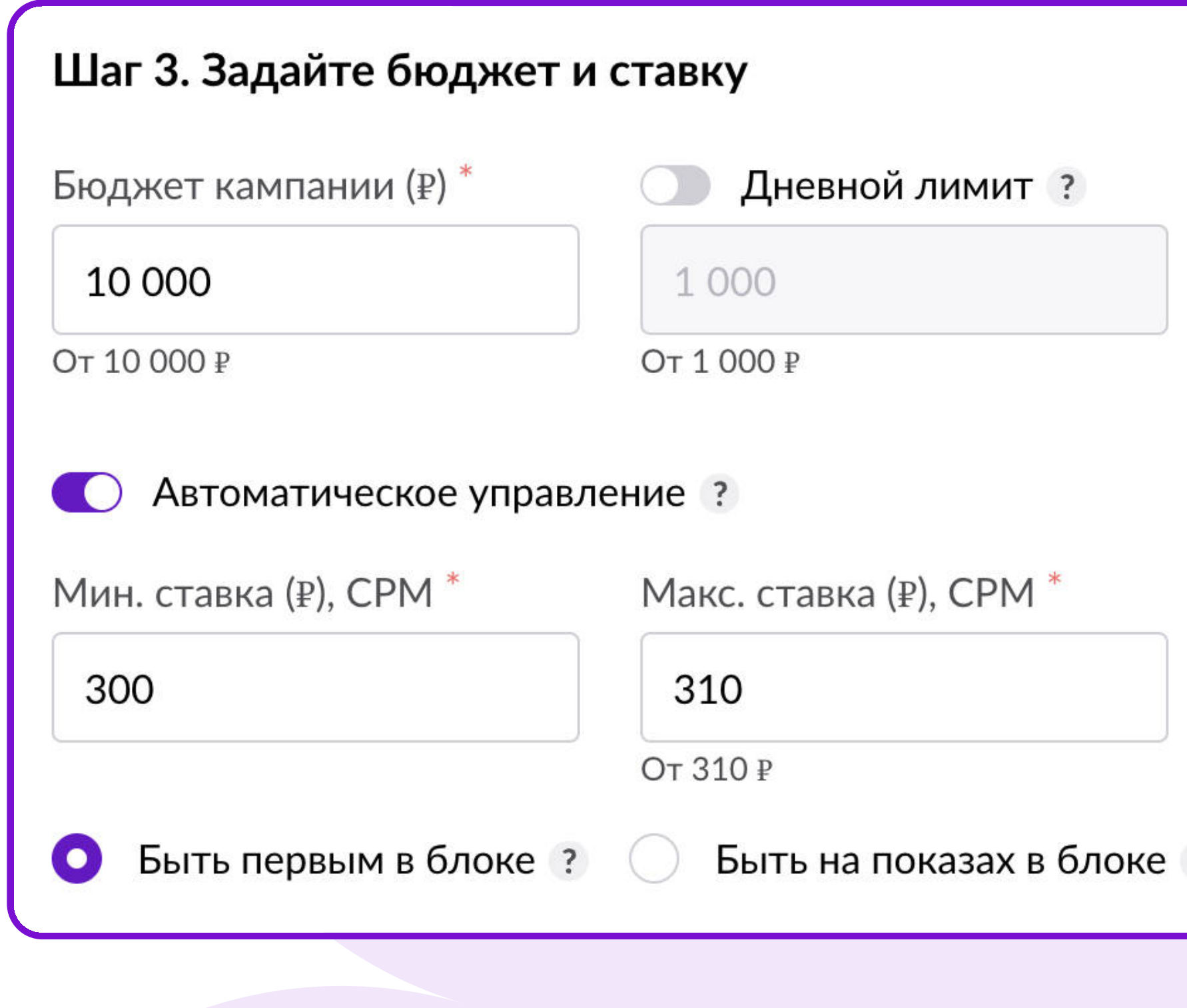

Выбор стратегии доступен только в кампаниях без фиксированного места размещения. автоматическая ставка будет действовать по стратегии **«Быть первым в блоке»**.

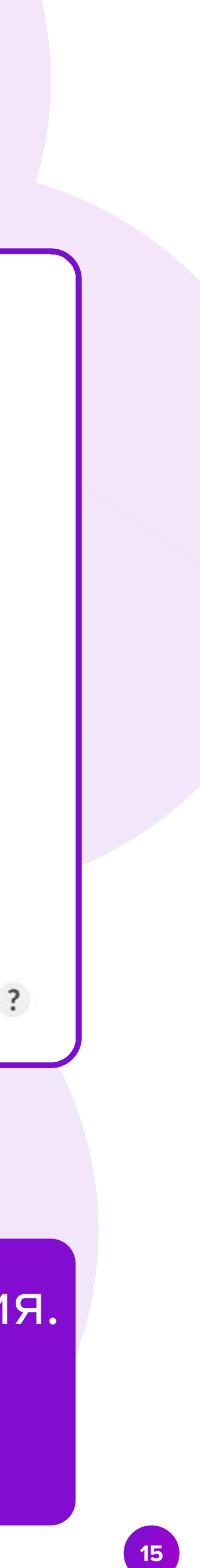

### Автоматическое управление ставкой

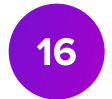

# Загрузка баннера

Существует 2 способа загрузки баннеров:

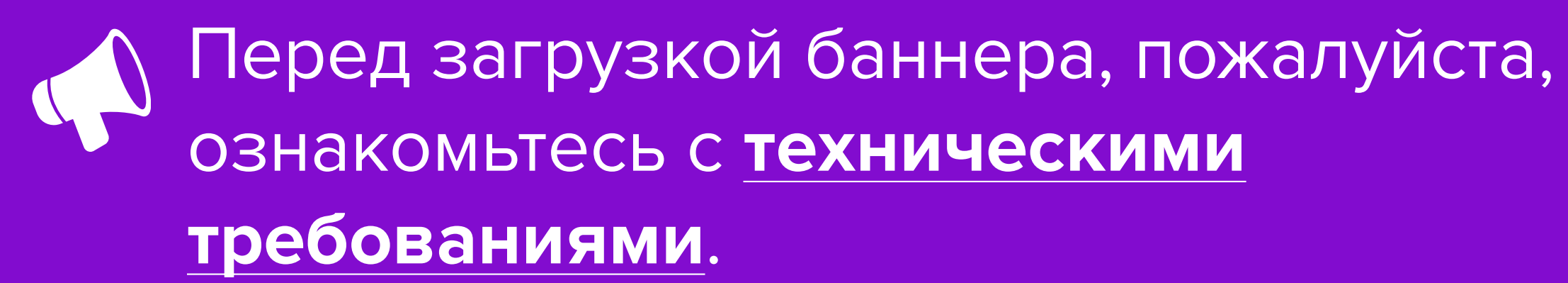

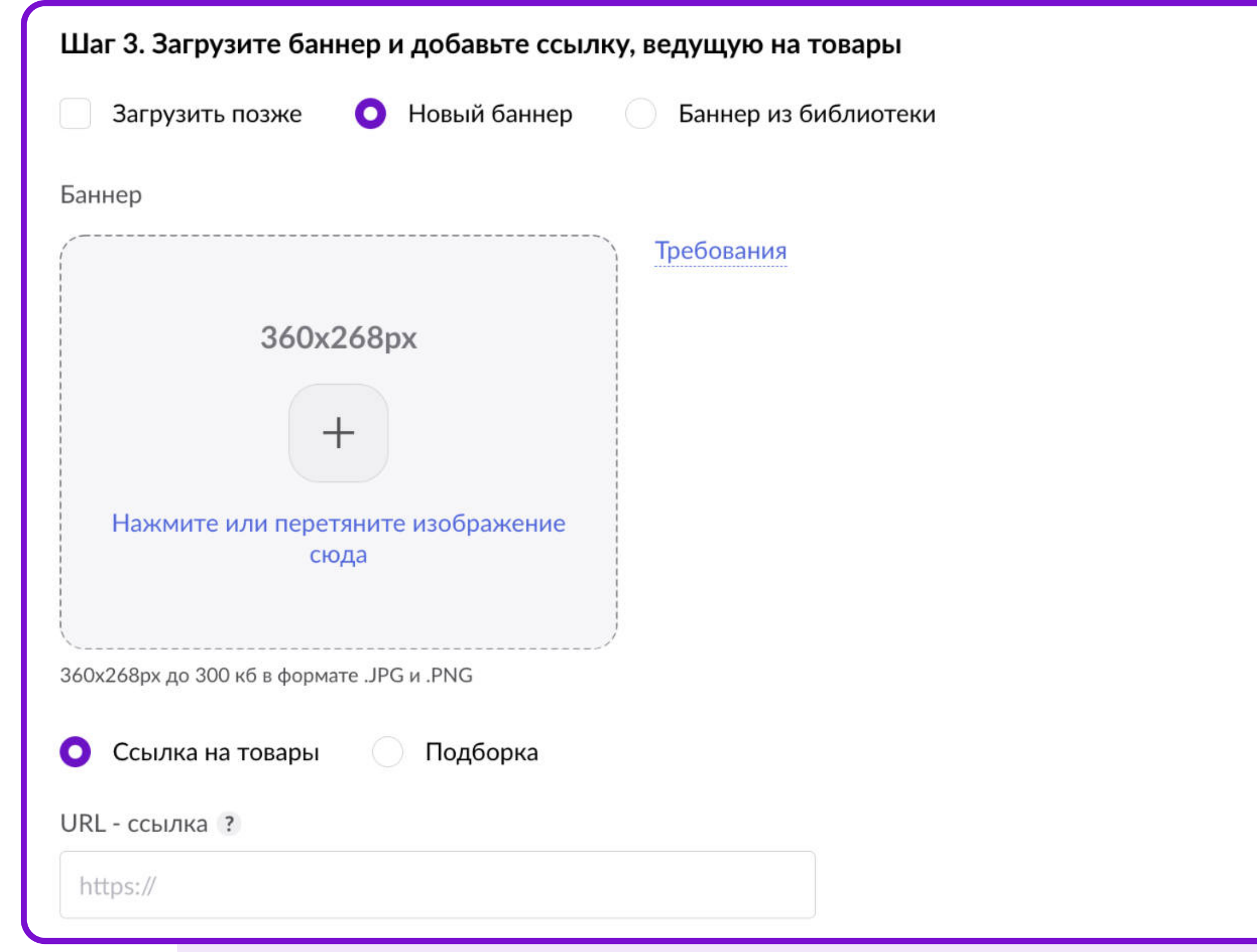

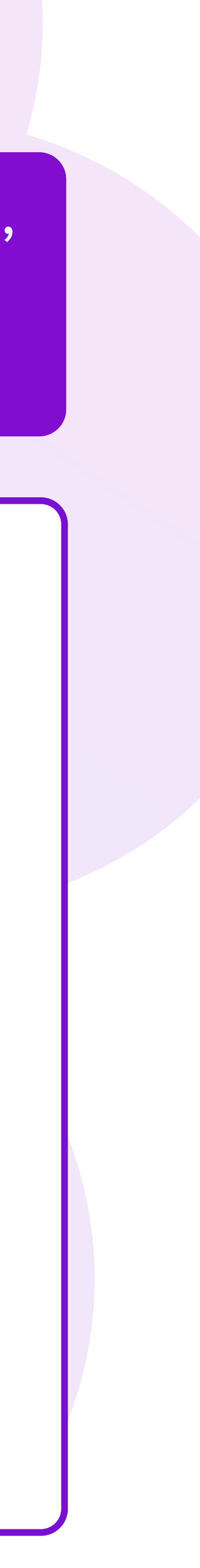

- Новый баннер вы можете загрузить готовый баннер из ваших файлов;
- Баннер из библиотеки одобренный ранее баннер вы можете загрузить из Библиотеки баннеров.

Некоторые баннеры имеют видимую (рабочую) область, это значит, что вся важная информация должна быть размещена в пределах этой области.

Проверить отображение баннера на разных платформах можно с помощью переключателя.

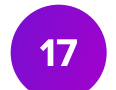

# Библиотека баннеров

- Если ваш баннер был одобрен ранее, он автоматически сохранится в Библиотеке баннеров.
- При создании новой кампании вы можете повторно загрузить ранее одобренный баннер. Для этого в открывшемся окне выберите нужный баннер и нажмите кнопку Загрузить внизу страницы.
- Вы можете удалить ненужные баннеры из Библиотеки баннеров, нажав значок Корзина в правом нижнем углу картинки.
- Для вашего удобства баннеры в Библиотеке баннеров сгруппированы по разделам, типам и размерам.

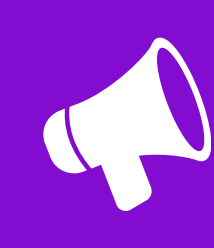

Баннер из библиотеки можно загрузить в кампанию с таким же выбранным разделом, который был одобрен для этого баннера ранее.

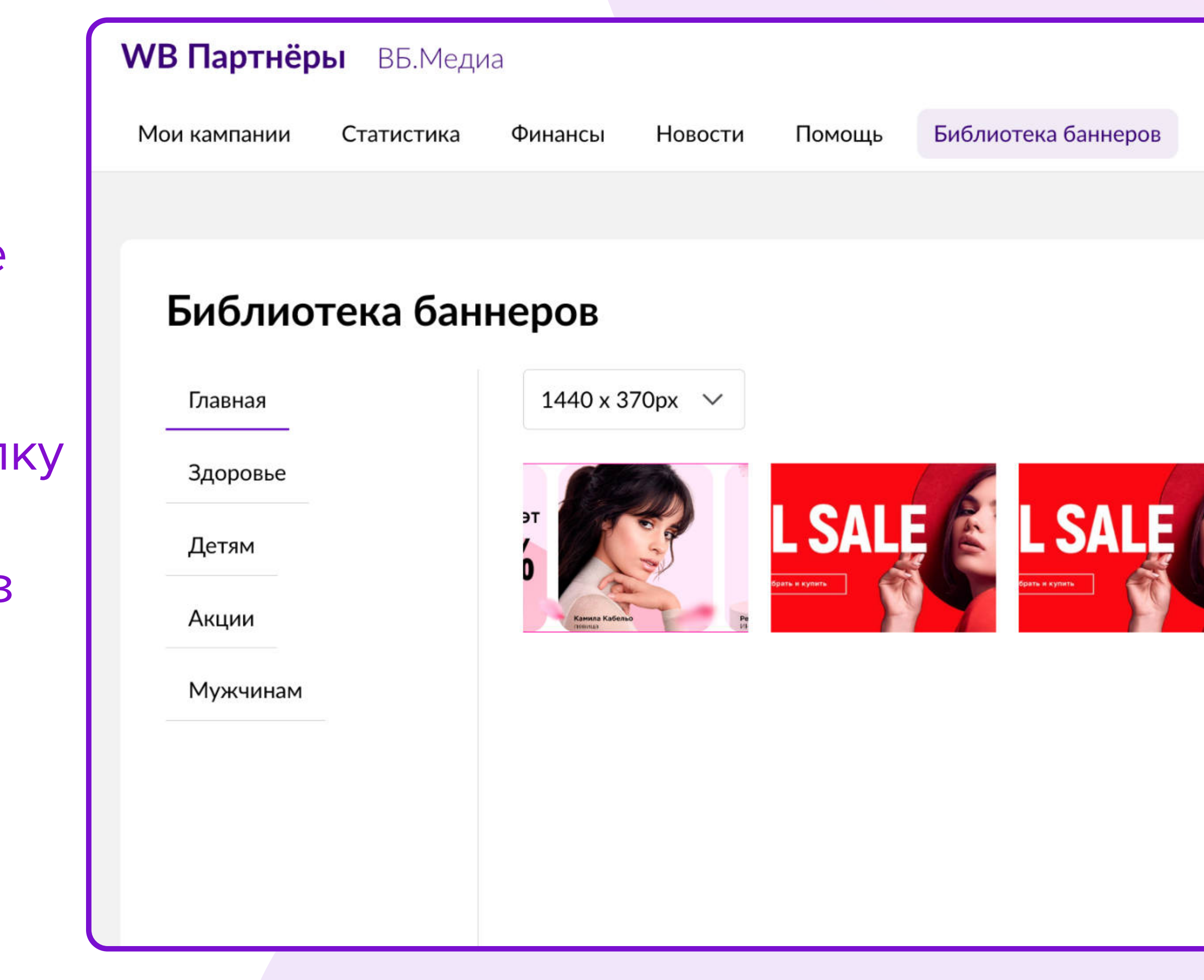

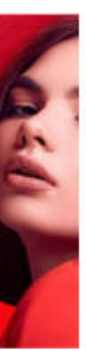

1 - В открывшемся окне Создание подборки введите название подборки.

Важно: название подборки будет видно всем покупателям в виде заголовка страницы, учитывайте это при формировании названия!

2 - Выберите способ загрузки товаров – «Excel-файл» или «Из списка».

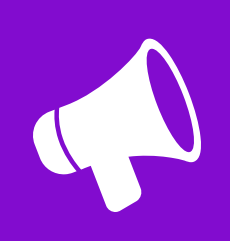

# Загрузка ссылки. Подборки

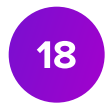

Список всех подборок можно посмотреть в меню Мои кампании, в подразделе Подборки.

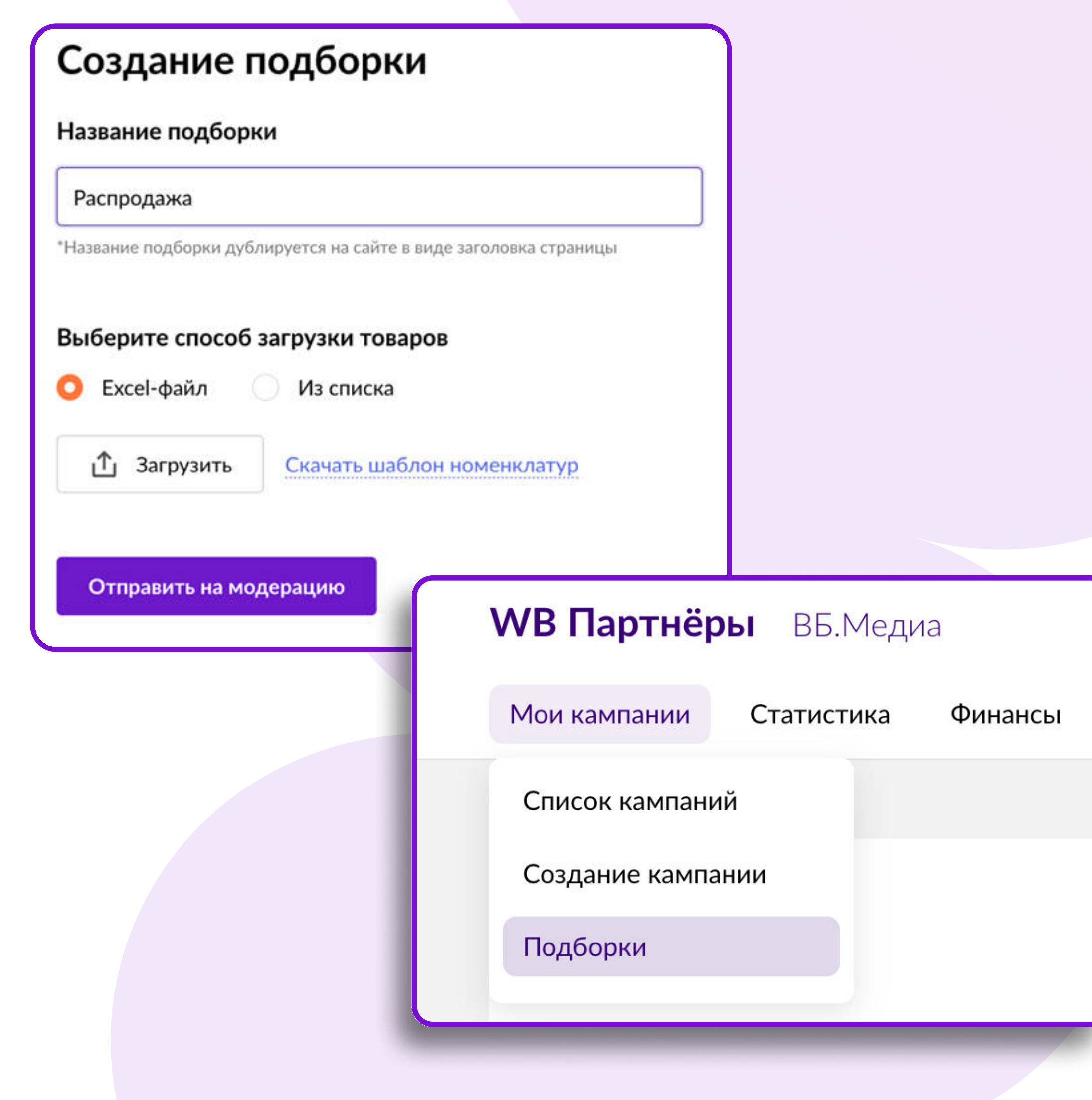

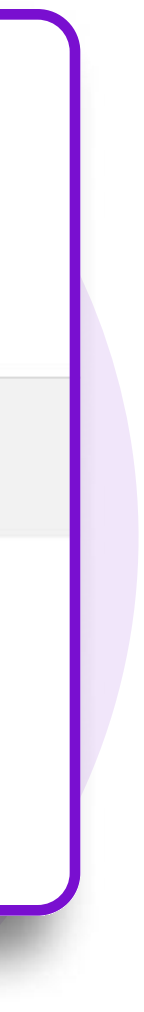

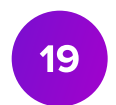

При загрузке «Excel-файла» с номенклатурами убедитесь в правильности заполнения файла

- файл должен содержать один лист;
- допустим ввод только цифр без заголовков, пробелов, размеров и прочей информации;
- в файле должны быть только номенклатуры (артикул WB) в первой колонке с первой строчки.

- Выберите бренд и категории товаров;
- Выберите товары.
- 
- 

- 
- 

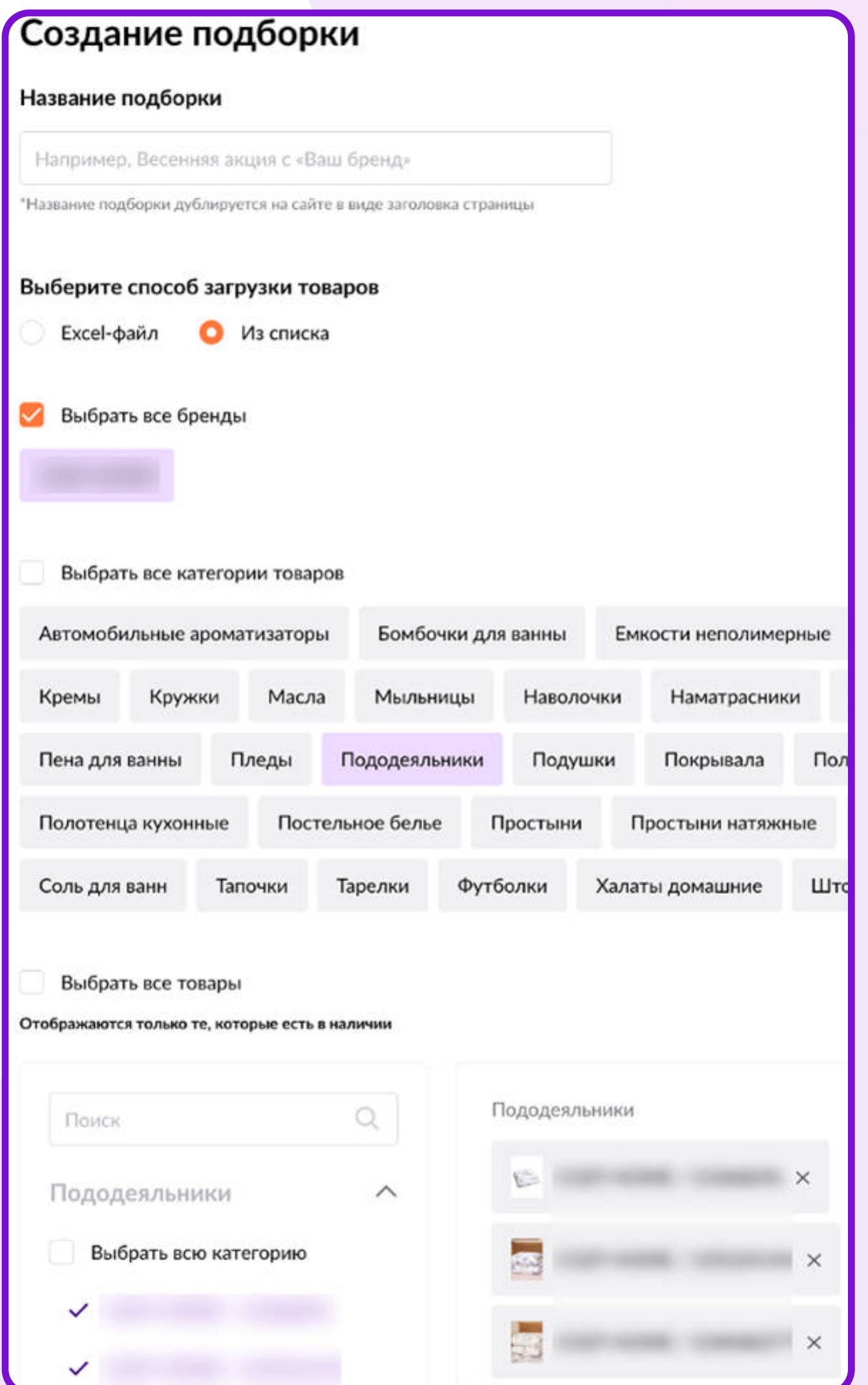

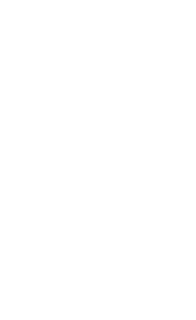

Выбрав способ загрузки «Из списка» будут отображаться все ваши бренды и товары, которые можно добавить в подборку

# Загрузка ссылки. Подборки

# Загрузка ссылки

После загрузки баннера необходимо добав ссылку на ваши товары. Ссылка может вест на страницу вашего бренда, магазина или подборку товаров.

Подборка – это подборка выбранных вами товаров по списку с заданным названием. Для создания Подборки нажмите на кнопку Создать новую подборку.

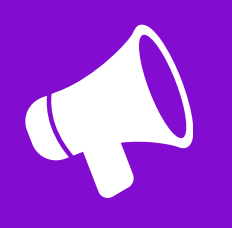

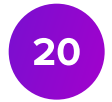

Ссылка должна начинаться с<https://www.wildberries.ru/>

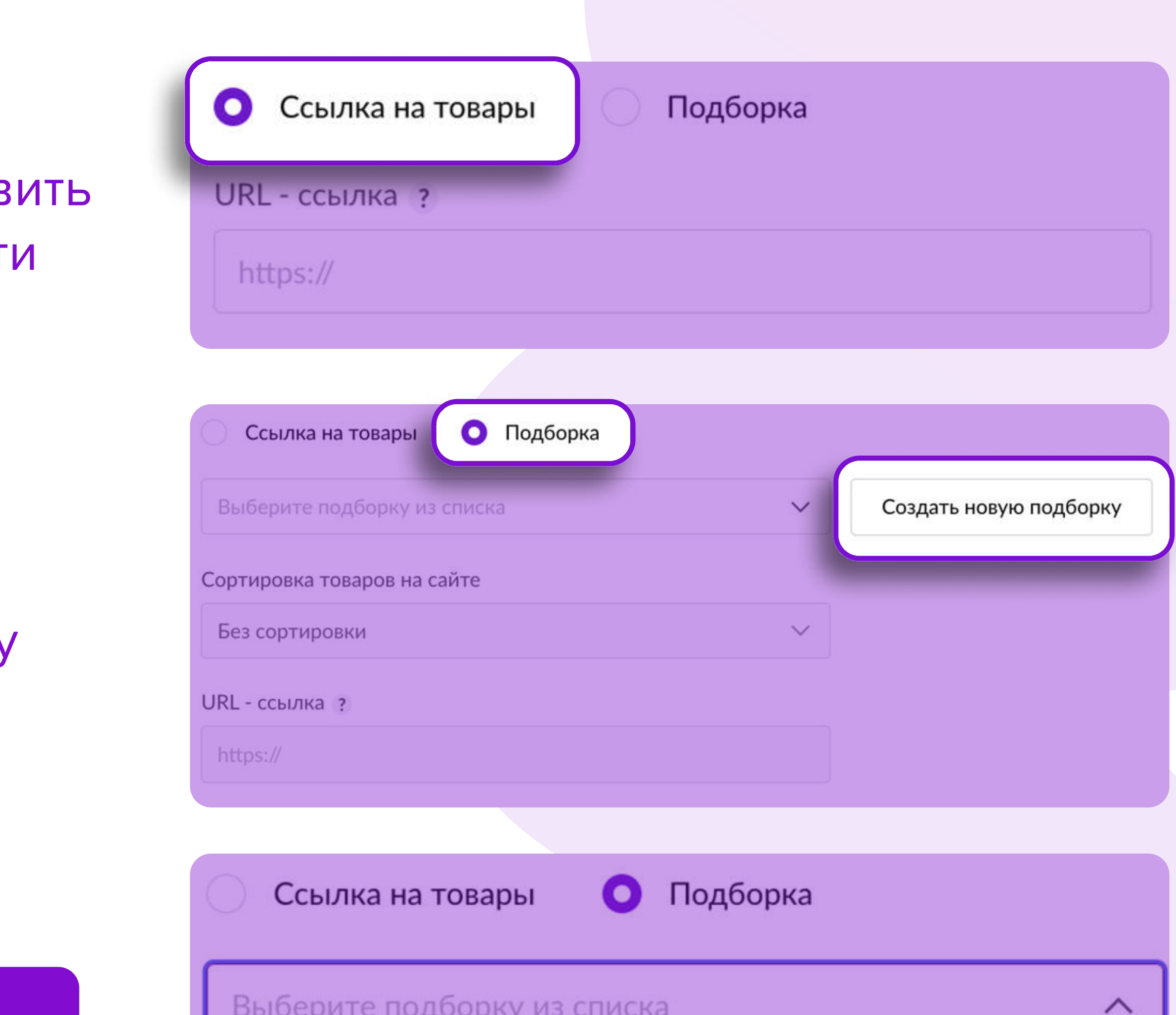

Распродажа Ромашек

До 28.06.2023/00:00

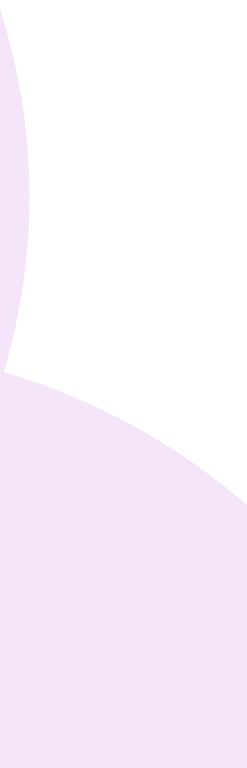

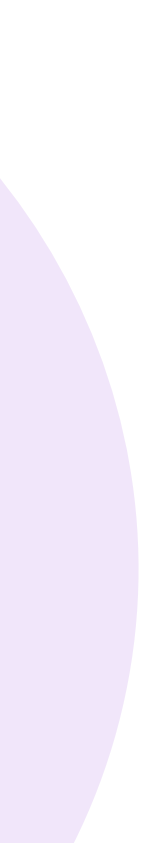

# Завершение создания кампании

#### 1. Отправка на модерацию

После добавления баннера и ссылки вы можете отправить кампанию на модерацию или сохранить ее как черновик и отправить на модерацию позднее. Статус созданной кампании отобразится в списке ваших кампаний.

#### Подтверждение кампании

После подтверждения кампания будет автоматически отправлена на модерацию.

Вы уверены, что хотите отправить кампанию на модерацию?

Подтвердить

Отменить

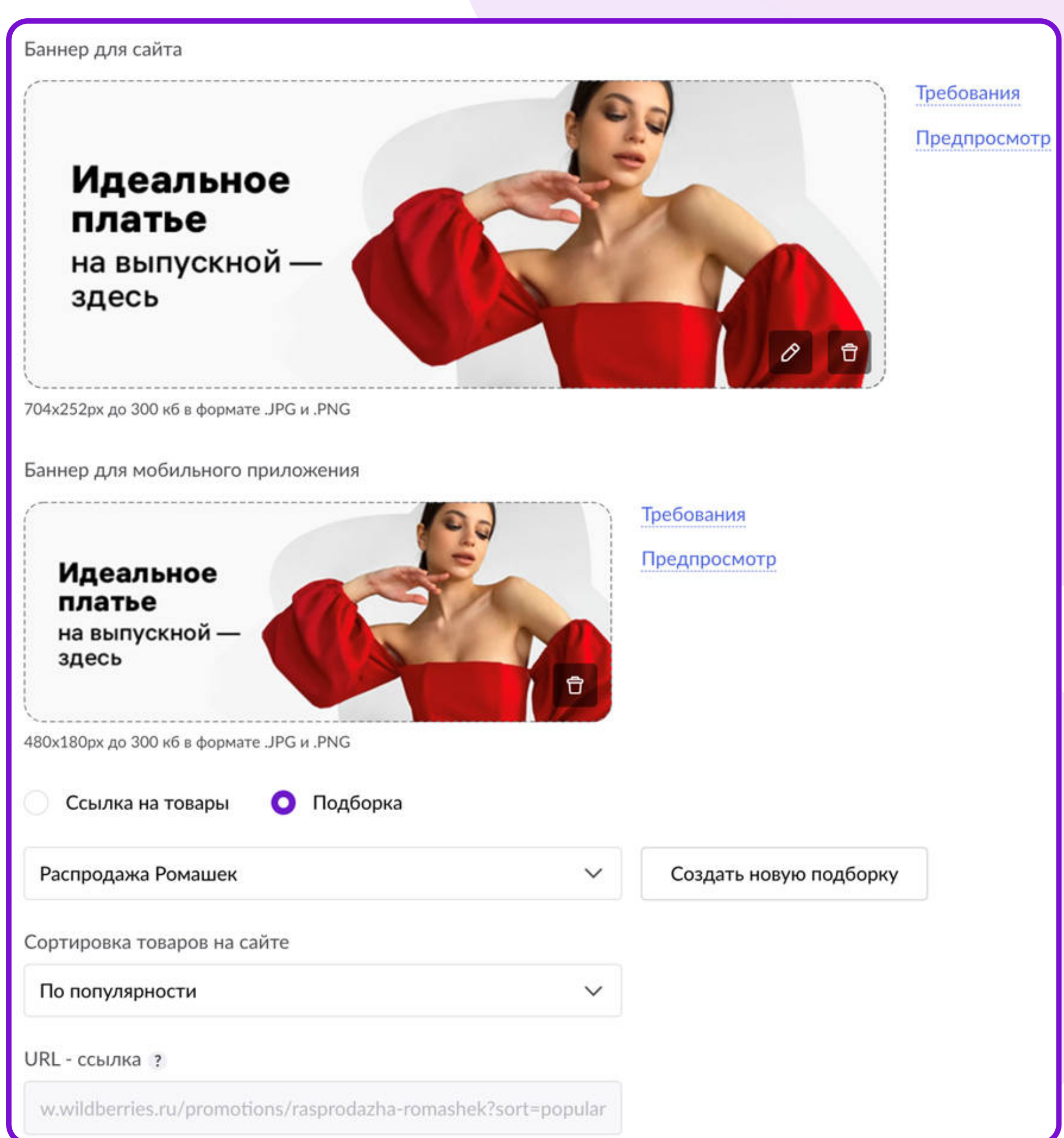

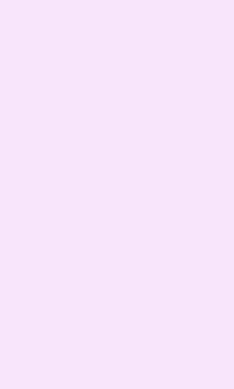

 $\begin{pmatrix} 21 \end{pmatrix}$ 

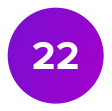

### Редактирование кампании

Баннер и ссылку возможно редактировать только в статусах «Черновик» и  $\bigwedge$ «Отклонено». Кампанию в статусе «Завершена» редактировать нельзя.

Сохранить изменения

 $8-e - 317$  P; 9-e - 301 P; 10-e - 300 P

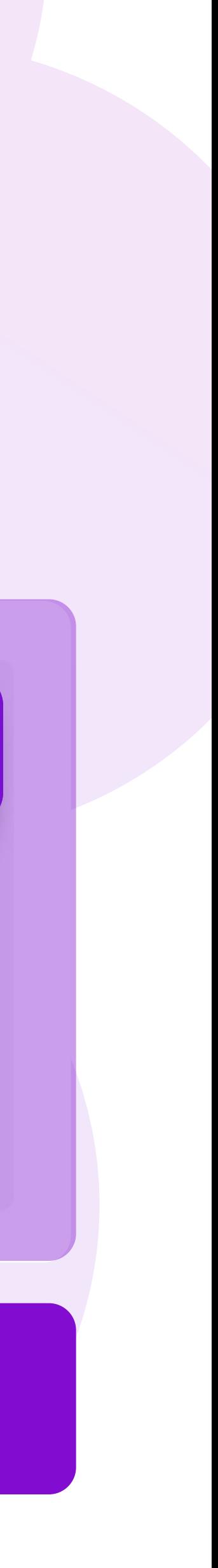

Чтобы отредактировать кампанию, нажмите кнопку «Внести изменения». Вы можете редактировать:

- Общий бюджет кампании (в большую сторону);
- Лимит в день;
- Ставку.

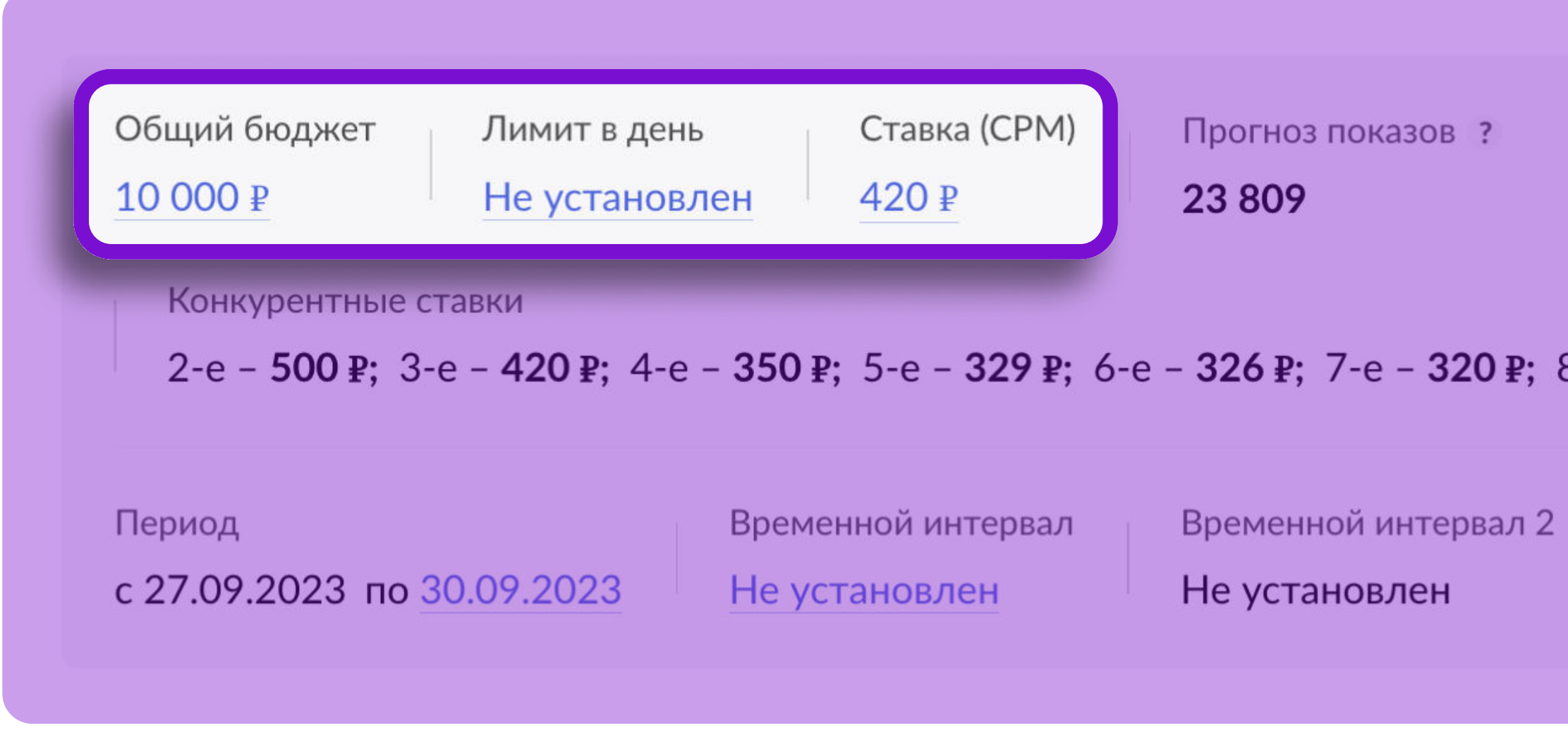

23

### Редактирование кампании

#### 1. Статус «Отклонено»

Если кампания перешла в статус Отклонена, то баннер и ссылка не прошли

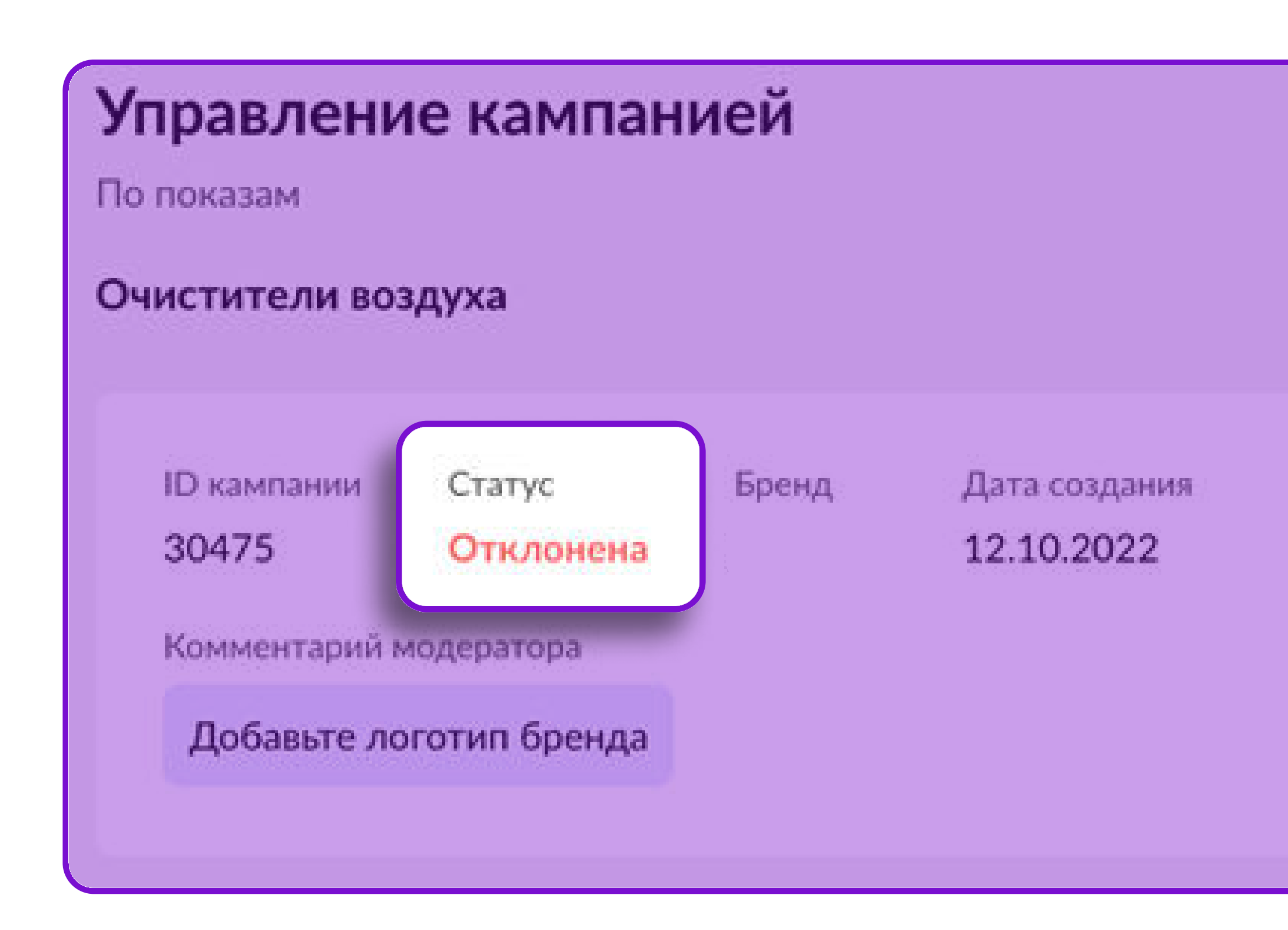

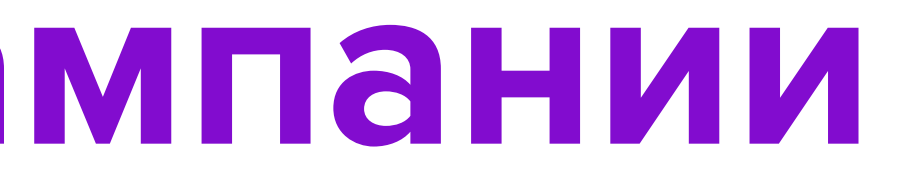

# модерацию. В поле Комментарий от модератора появится причина отклонения.

Отправить на модерацию.

Удалить кампанию

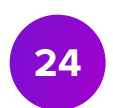

### Редактирование кампании

#### 2. Внесение изменений в баннер и ссылку (для кампаний в статусе Черновик и Отклонено)

Для внесения изменений нажмите кнопку «Внести изменения»

- 
- Вставьте новую ссылку (при необходимости);
- Нажмите «Сохранить изменения»;
- ? Отправьте кампанию на модерацию повторно.

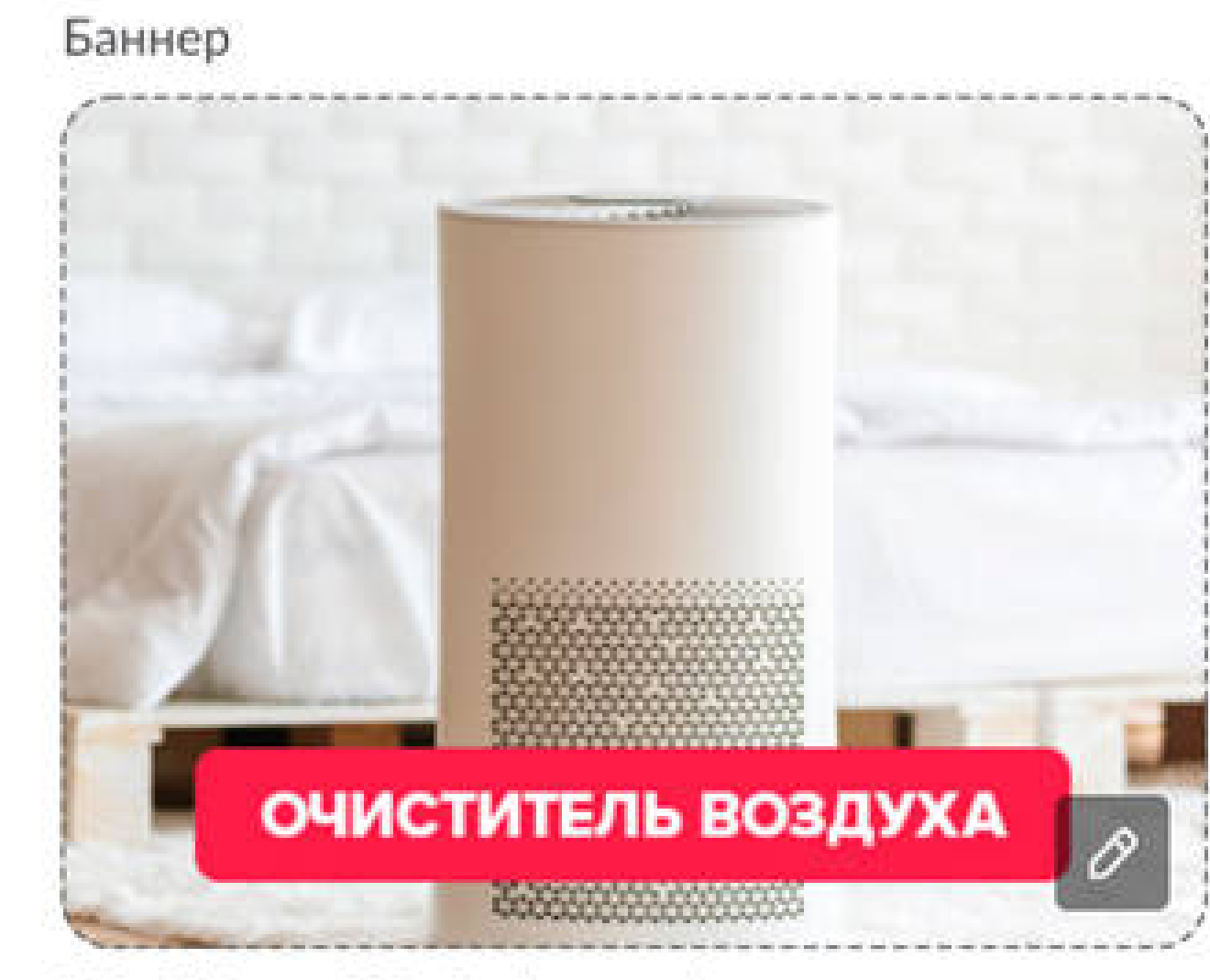

З60х268рх до 300 кб в формате јрд

• Нажмите на иконку «карандаш» и загрузите новый баннер (при необходимости);

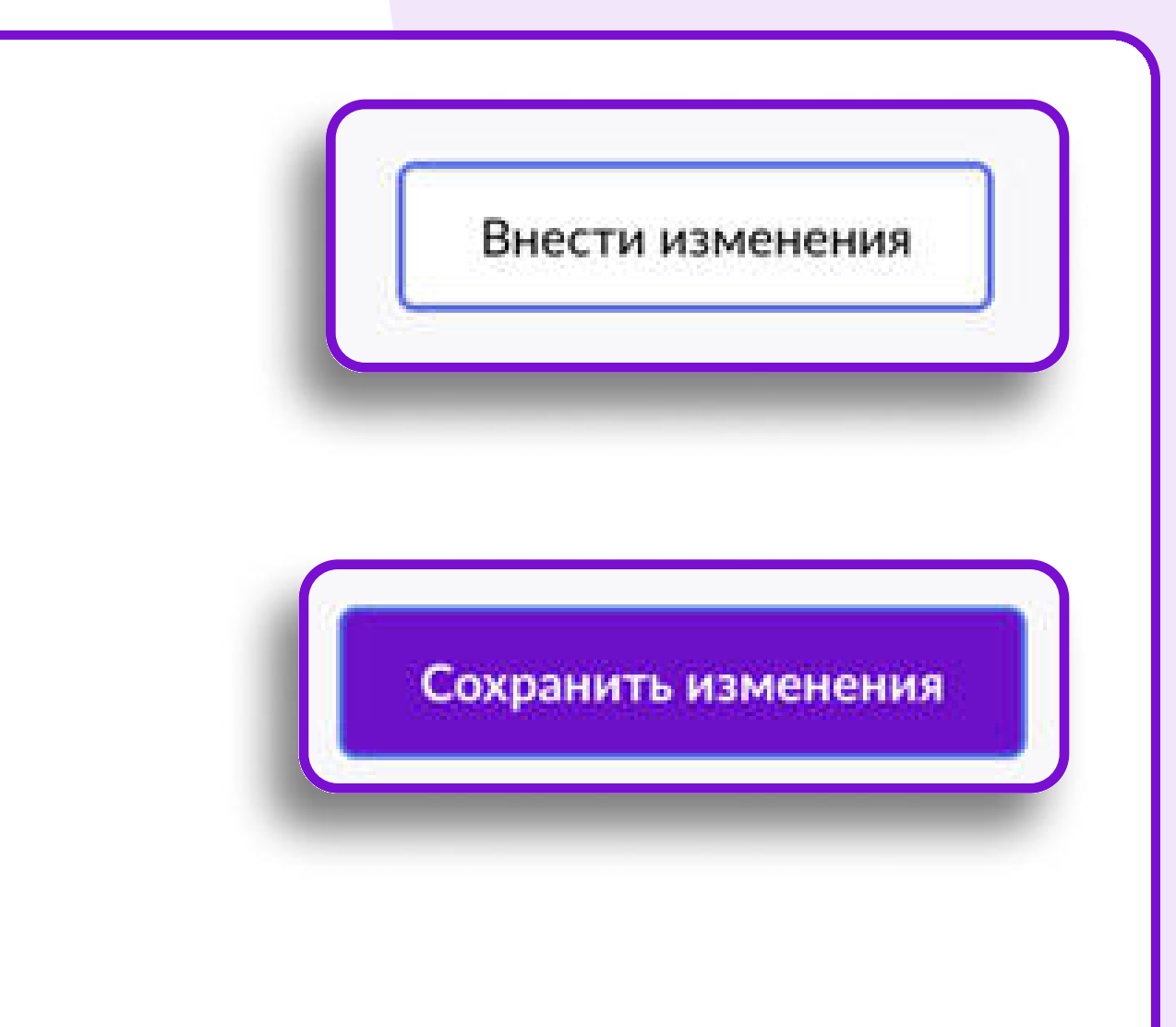

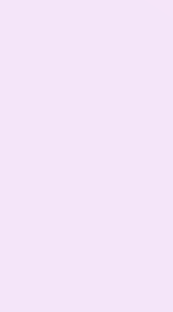

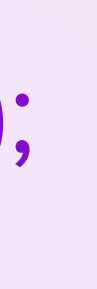

25

### Редактирование кампании

#### 3. Ставка в один клик

- , В случае если размера ставки не будет хватать для показа размещения, то система покажет дисклеймер и предложит установить минимальную необходимую для показа ставку в один клик
- Для применения ставки в один клик нажмите кнопку «Установить».

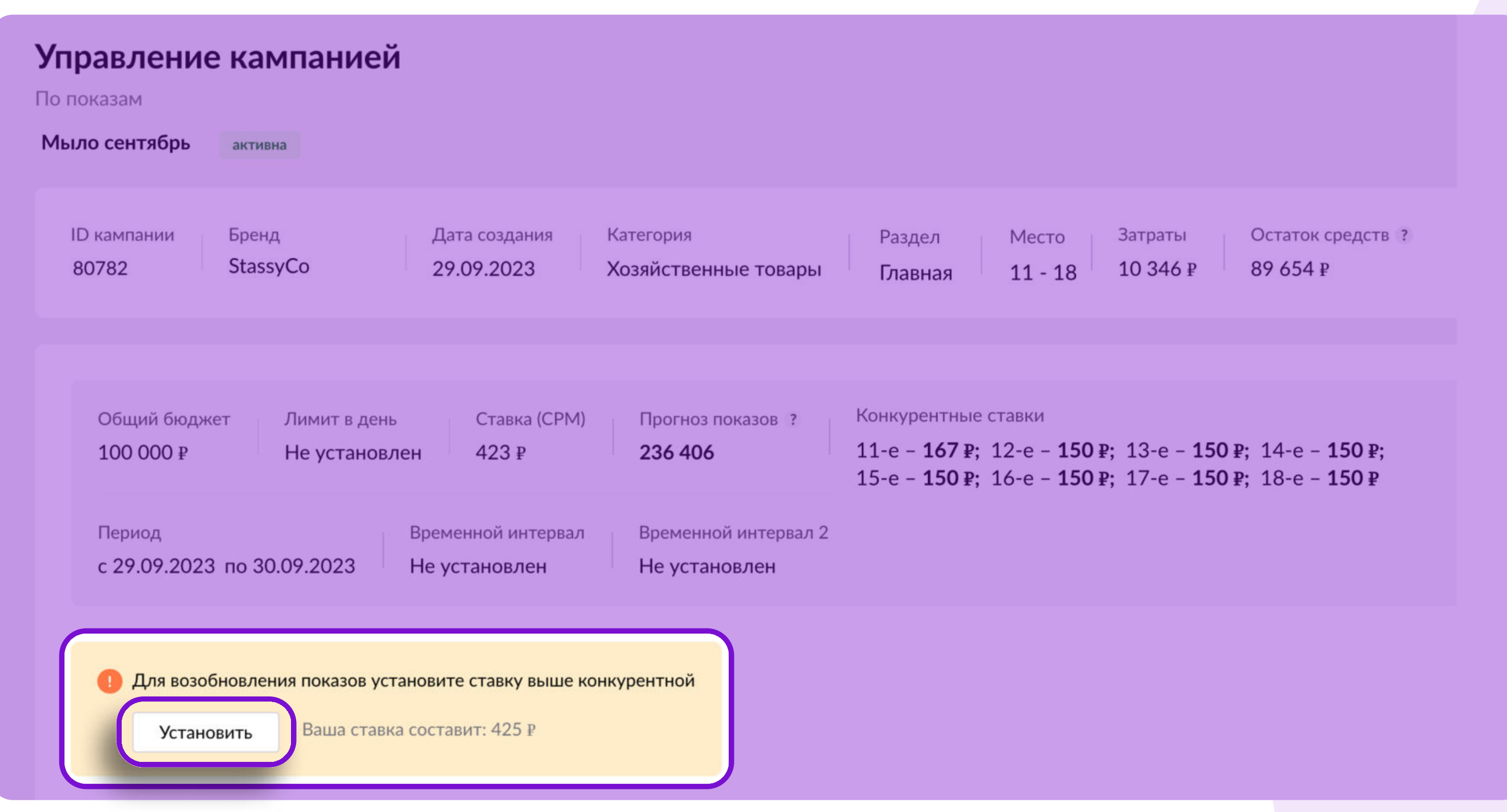

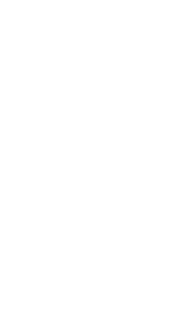

# Редактирование кампании

#### 4. Автоматическая ставка

- Обеспечивать непрерывные показы продвижения позволит
	- Автоматическое управление ставкой,
- Нажмите кнопку «Внести изменения»;
- Нажмите на числовое значение, указанное в разделе Ставка (CPМ),
- Переведите тумблер в положение Активно;
- Установите размер минимальной и максимальной ставки за 1000 показов вашего размещения,
- Выберите стратегию «Быть первым в блоке» или «Быть на показах в блоке»,
- Нажмите кнопку Применить. Затем нажмите Сохранить изменения.

Выбор стратегии доступен только в кампаниях с выбором диапазона мест размещения. В кампаниях с фиксированным местом показы будут осуществляться по стратегии «Быть первым в блоке».

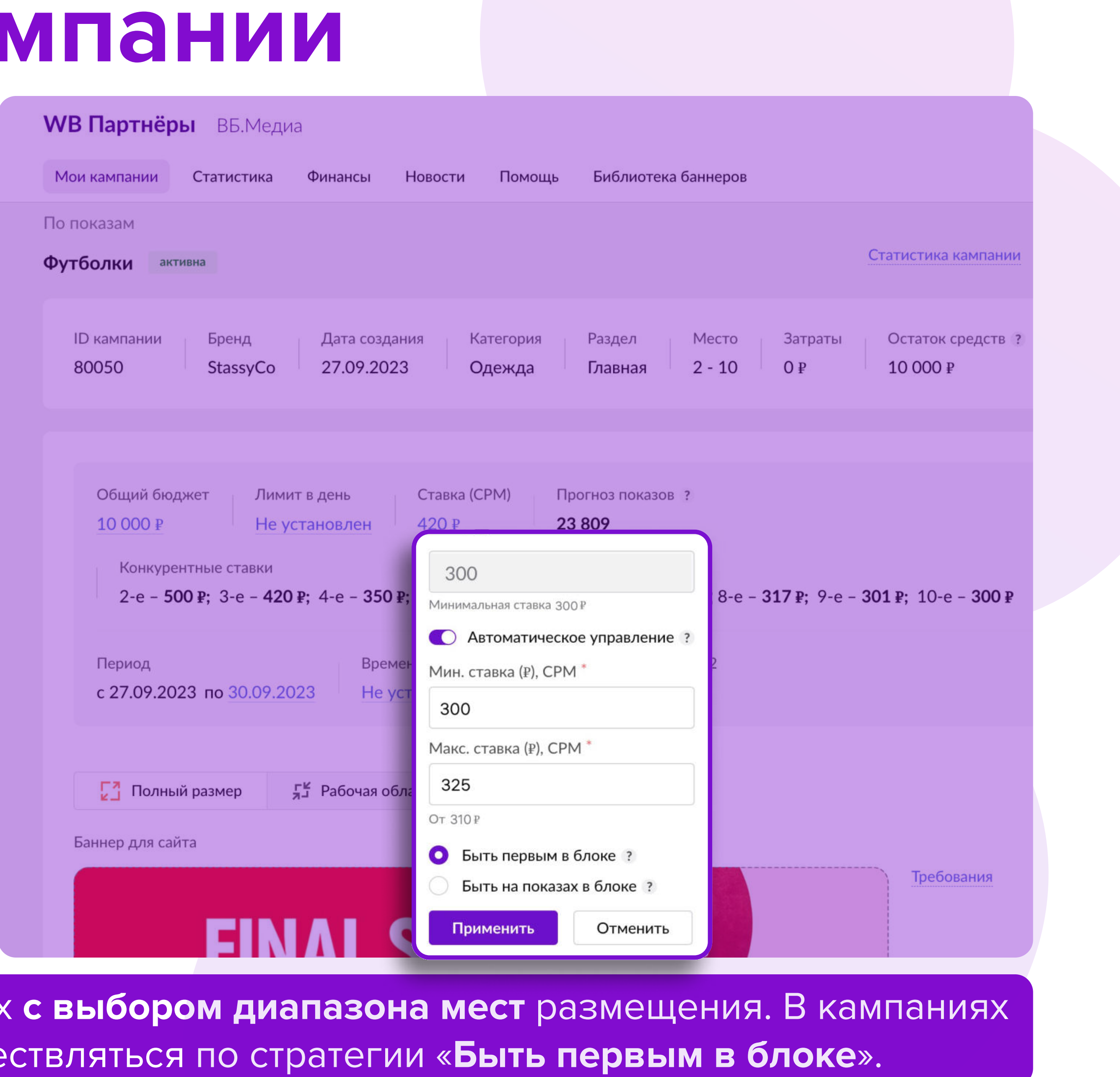

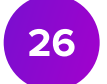

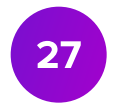

### Статистика

- np Общий расход
- Текущие затраты из общего бюджета кампании:

#### 2. Расход за период

Расход за выбранные даты:

#### p Показатели в статистике

Показы – количество показов вашего баннера покупателям;

Клики – количество переходов по вашему баннеру;

CTR – отношение кликов к показам. Формула расчета: (Клики / Показы) \* 100;

CPC – цена за 1 клик. Формула расчета: Затраты / Клики:

p Детальная статистика

- 
- 
- 
- 
- В детальной статистике вы можете посмотреть данные по кликам и показам на

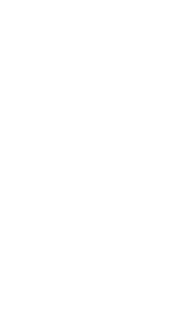

разных платформах – Web и IOS/ Android (для Главной страницы и раздела «Акции»), а также воронку продаж с добавлением товаров в корзину и оформленными заказами.

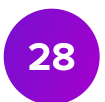

### Статистика

Система отслеживает переходы, добавление в корзину и оформление заказов в течение 7 дней после размещения, поэтому данные в статистике могут меняться. Оформленные заказы рекомендуем проверять в динамике заказов на портале, поскольку пользователям иногда требуется больше времени на принятие решения о покупке.

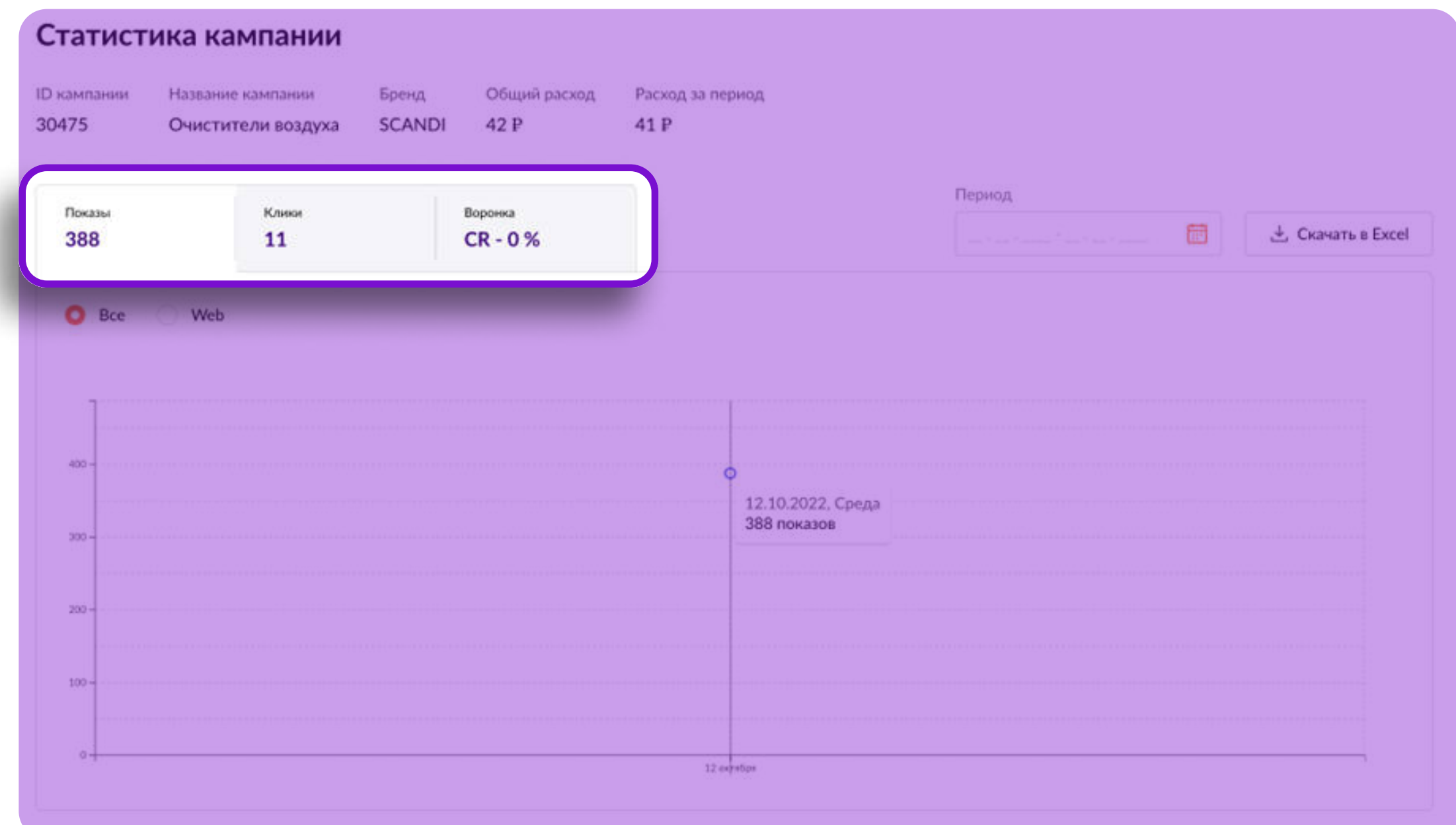

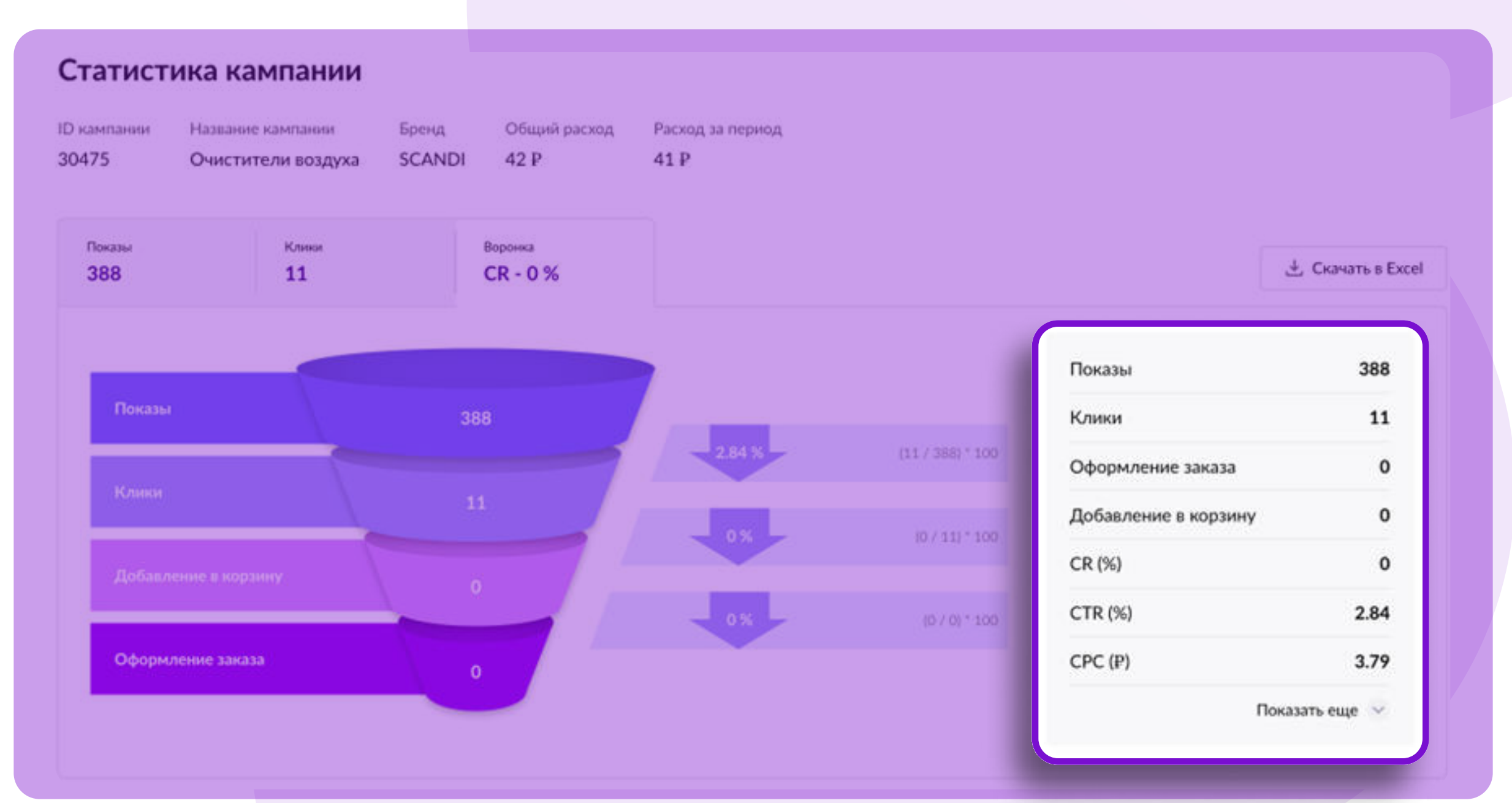

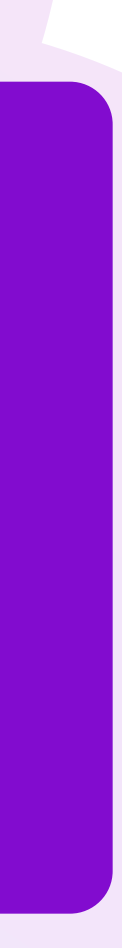

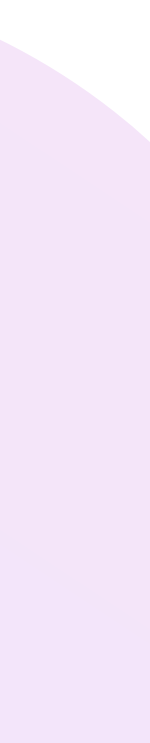

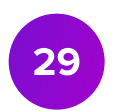

# Статусы кампании

Возможные статусы кампании:

• Приостановлена – показы баннера приостановлены. Возможные причины: закончился дневной лимит, закончился бюджет, вы приостановили кампанию самостоятельно. Редактировать баннер и ссылку

«Возобновить показы». Если в кампанию не вносили изменений в течение 45 дней, то кампания

• Завершена – показы баннера завершены, редактировать кампанию невозможно. Возможные причины: вы самостоятельно завершили кампанию, наступила дата окончания показов, кампания находилась в

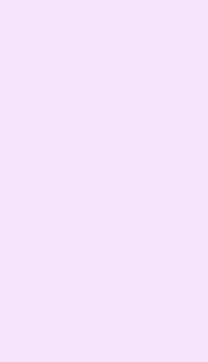

- Черновик кампанию можно отправить на модерацию или удалить.
- баннер или ссылку удалите кампанию и создайте новую.
- обновить баннер и ссылку и отправить кампанию на модерацию повторно.
- Активна идут показы баннера. Обратите внимание, что кампания может находиться в статусе «Активна», но баннер может не отображаться, если ставка ниже границы аукциона.
- невозможно. Чтобы активировать кампанию, внесите необходимые изменения и нажмите кнопку завершится и перейдет в Архив.
- статусе «**Приостановлено**» более 45 дней. Кампания перейдет во вкладку Архив. Восстановить кампанию из архива невозможно.

• Запланирована – баннеры и ссылку невозможно редактировать. Если необходимо внести изменения в

• Отклонено – баннер или ссылка не могут быть размещены и требуют доработок. Вам необходимо

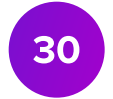

# Общая информация

- При сохранении кампании и/или отправки на модерацию с выбранного бюджете.
- 2 Списание денежных средств произойдет после выставления УПД

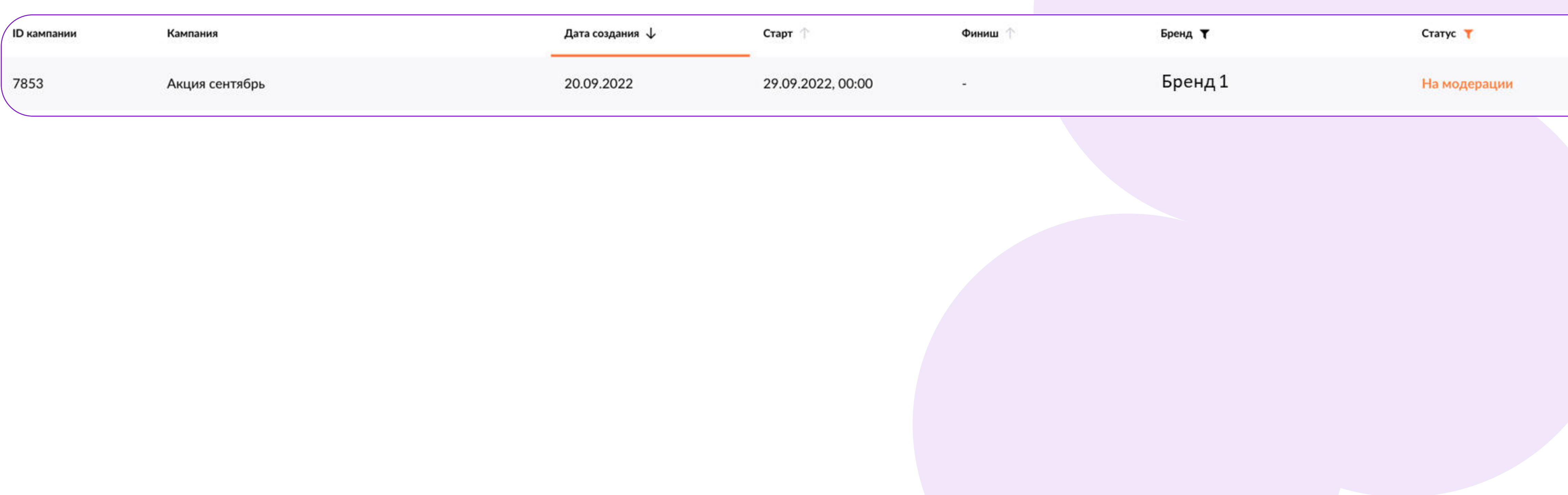

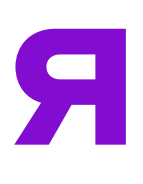

источника списания будет зарезервирована сумма, которую вы указали в

(Универсальный передаточный документ). УПД выставляется еженедельно.

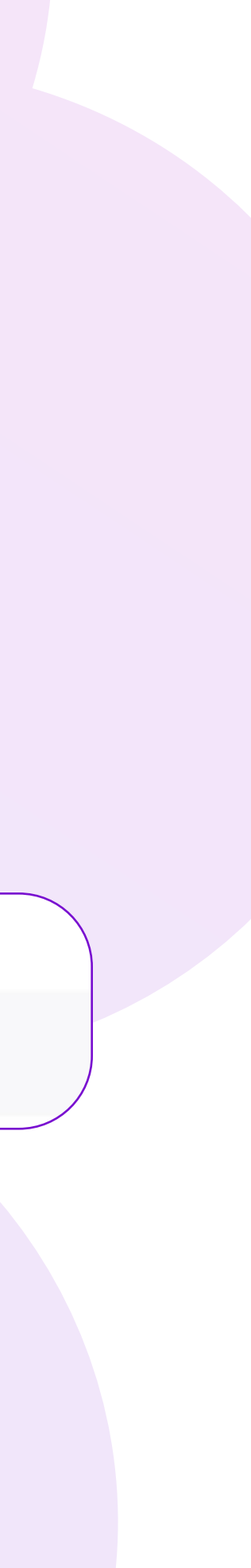

31

### Финансы. Пополнение счета

- В разделе Финансы Пополнение счета вы можете пополнить счет с помощью банковской карты или по реквизитам и далее оплачивать этими средствами рекламные кампании.
- Для пополнения счета перейдите в раздел Пополнение счета, выберите способ пополнения и введите нужную сумму.
- Нажмите Оплатить или Сформировать в зависимости от выбранного способа и следуйте инструкции в открывшемся окне.
- Проверить сумму пополнений возможно в разделе Финансы История пополнений.

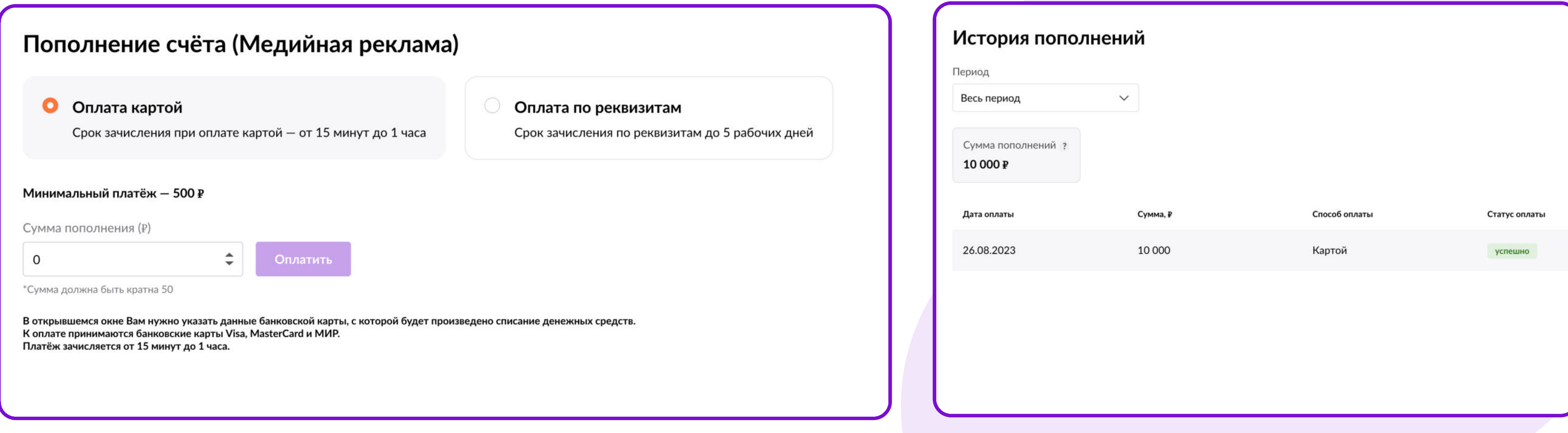

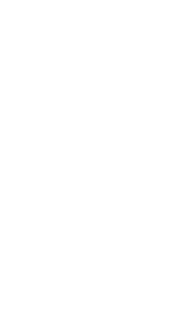

32

# Финансы. История затрат

В разделе Финансы - История затрат вы можете посмотреть все затраты по рекламным кампаниям из кабинета ВБ.Медиа.

Закрывающие документы выставляются в день окончания рекламной кампании (или на следующий день) в раздел «Документы» на портале партнеров или в ЭДО (только УПД)

- если вы выбирали оплату по Счету закрывающие документы УПД и Счет (оплачивать счет повторно не нужно);
- если вы выбирали оплату с Баланса закрывающие документы УПД и Акт. При этом способе оплаты денежные средства будут удержаны из ваших еженедельных финансовых отчетов в течение 10 дней.

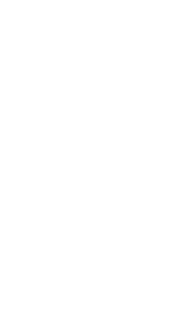

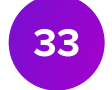

Чтобы проверить за какой период было произведено удержание в финансовом отчете:

# Финансы. История затрат

- . нажмите на сумму удержания в колонке Прочие удержания финансового отчета;
- . обратите внимание на комментарий, он будет следующим: Оказание услуг «В**Б.Медиа»**;
- скопируйте номер документа;
- . перейдите в кабинет ВБ.Медиа в раздел Финансы-История затрат и вставьте номер документа в поиск;
- . отобразится сумма, кампания и период, за который было произведено удержание.

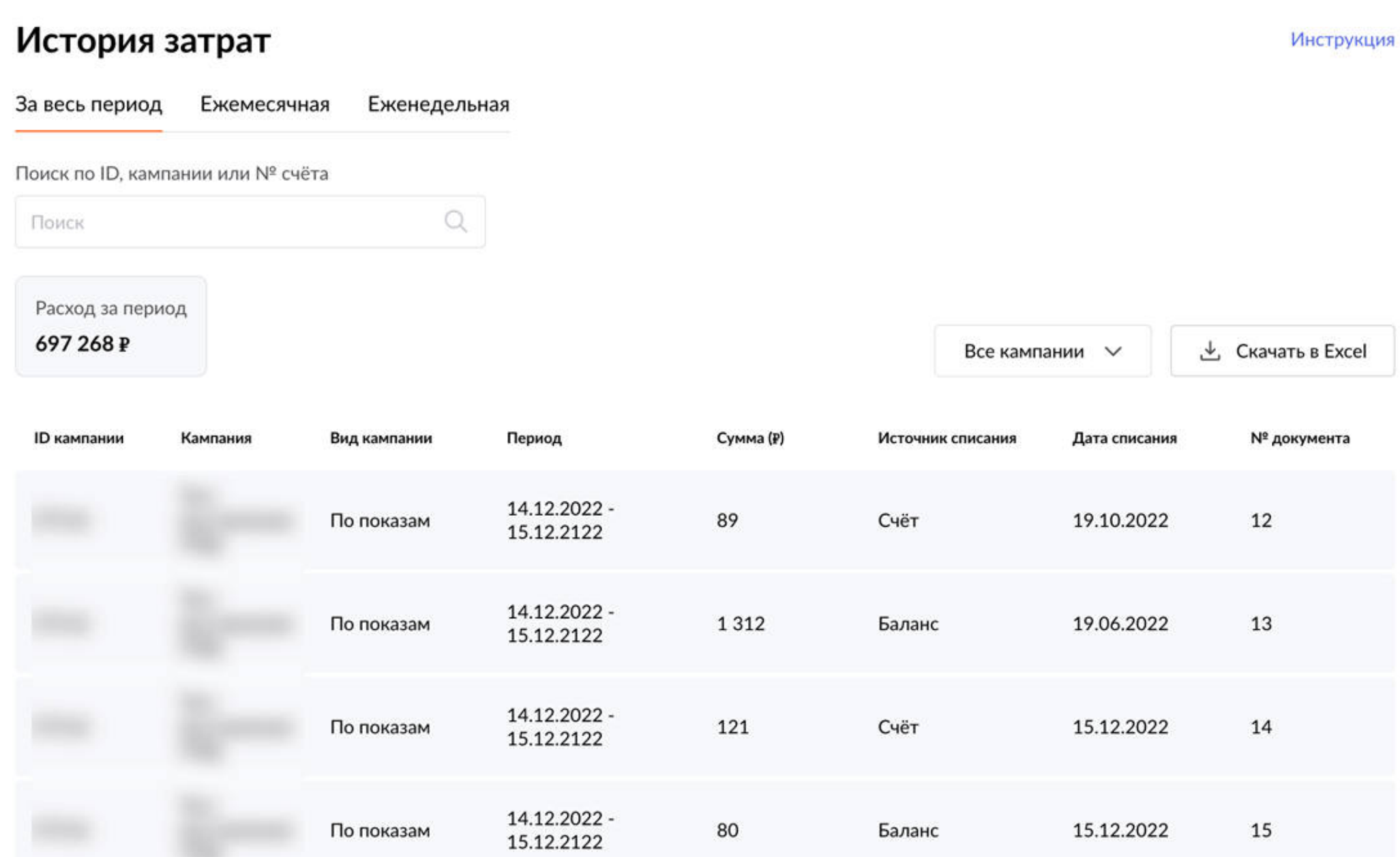

#### Детализация суммы удержания

Увидеть подробную информацию и скачать документы по удержаниям вы можете в разделе Документы

Сумма удержания: 840 000 Дата: 17.12.2022 № документа, 68068266 Комментарий: Оказание услуг «ВБ.Медиа»

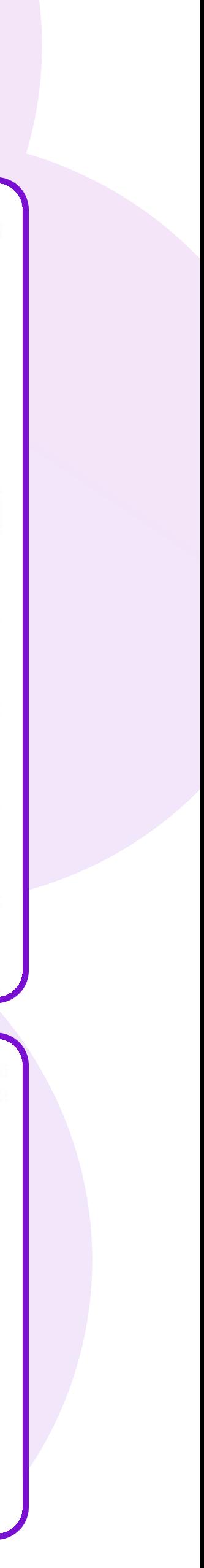

### Поддержка

В разделе Помощь Вы можете найти:

- Инструкции по созданию кампаний «По дням» и «По показам»;
- Инструкцию по Автоматическому управлению ставкой;
- Технические требования к баннерам;
- Частые ошибки при оформлении баннера;
- Медиакит со всеми возможными инструментами продвижения и их стоимостью.

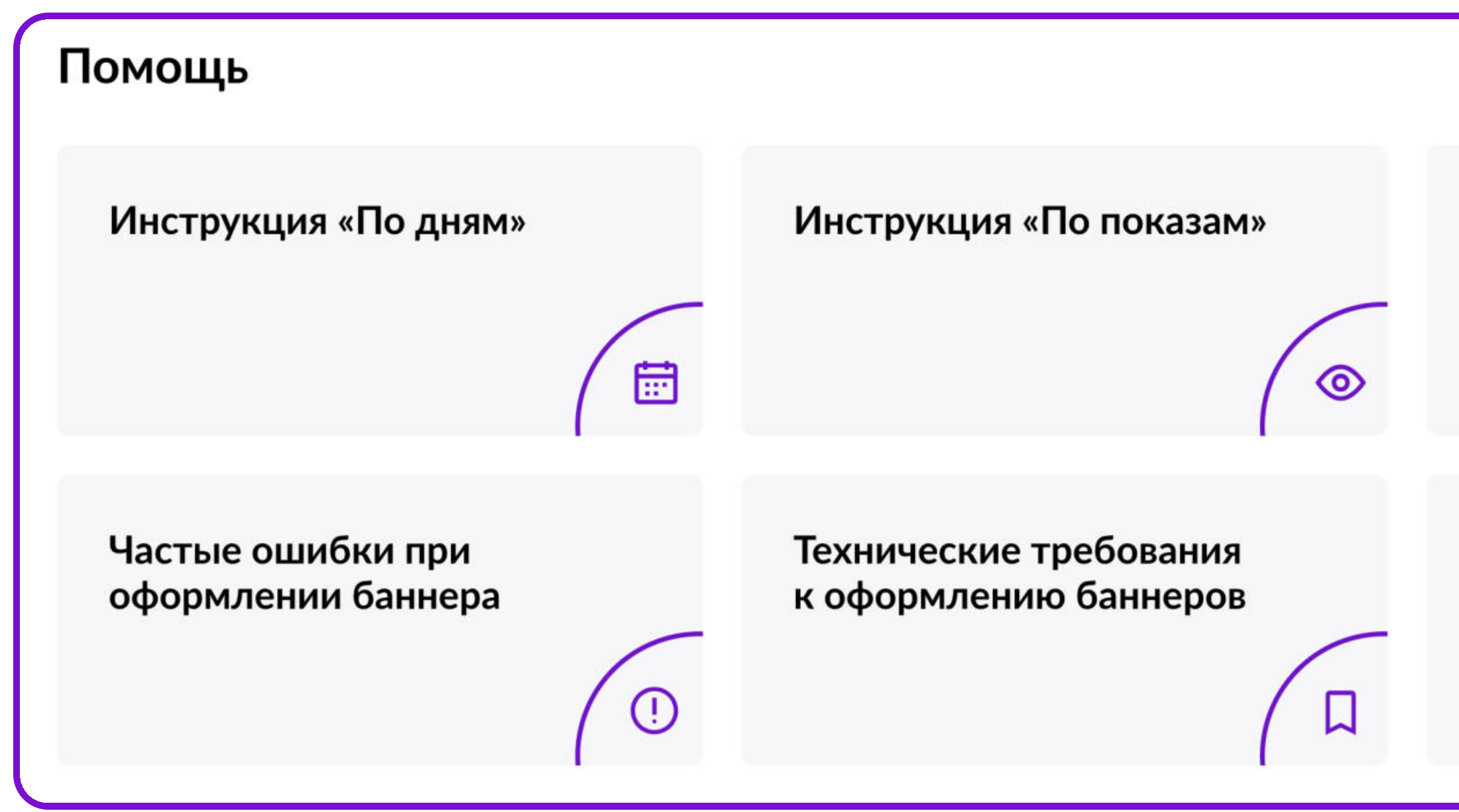

Управление Автоматической ставкой ደ Медиакит §

При возникновении вопросов по работе функционала, пожалуйста, создайте [обращение](https://seller.wildberries.ru/service-desk-v2/requests/history) на тему «ВБ.Медиа».

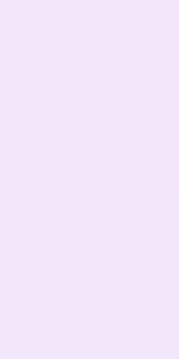

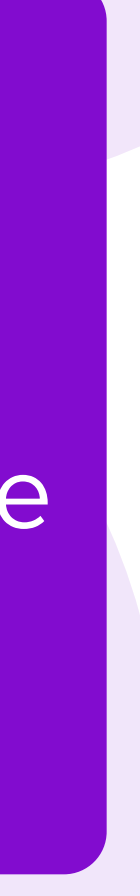

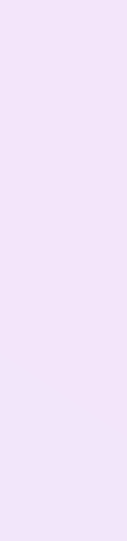

32 34

# [Запустить продвижение](https://cmp.wildberries.ru/cmpf/list)

# В кабинет